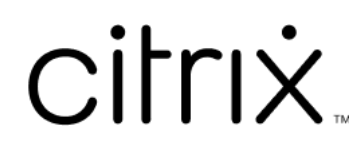

# **Aplicativo Citrix Workspace para Mac**

# **Contents**

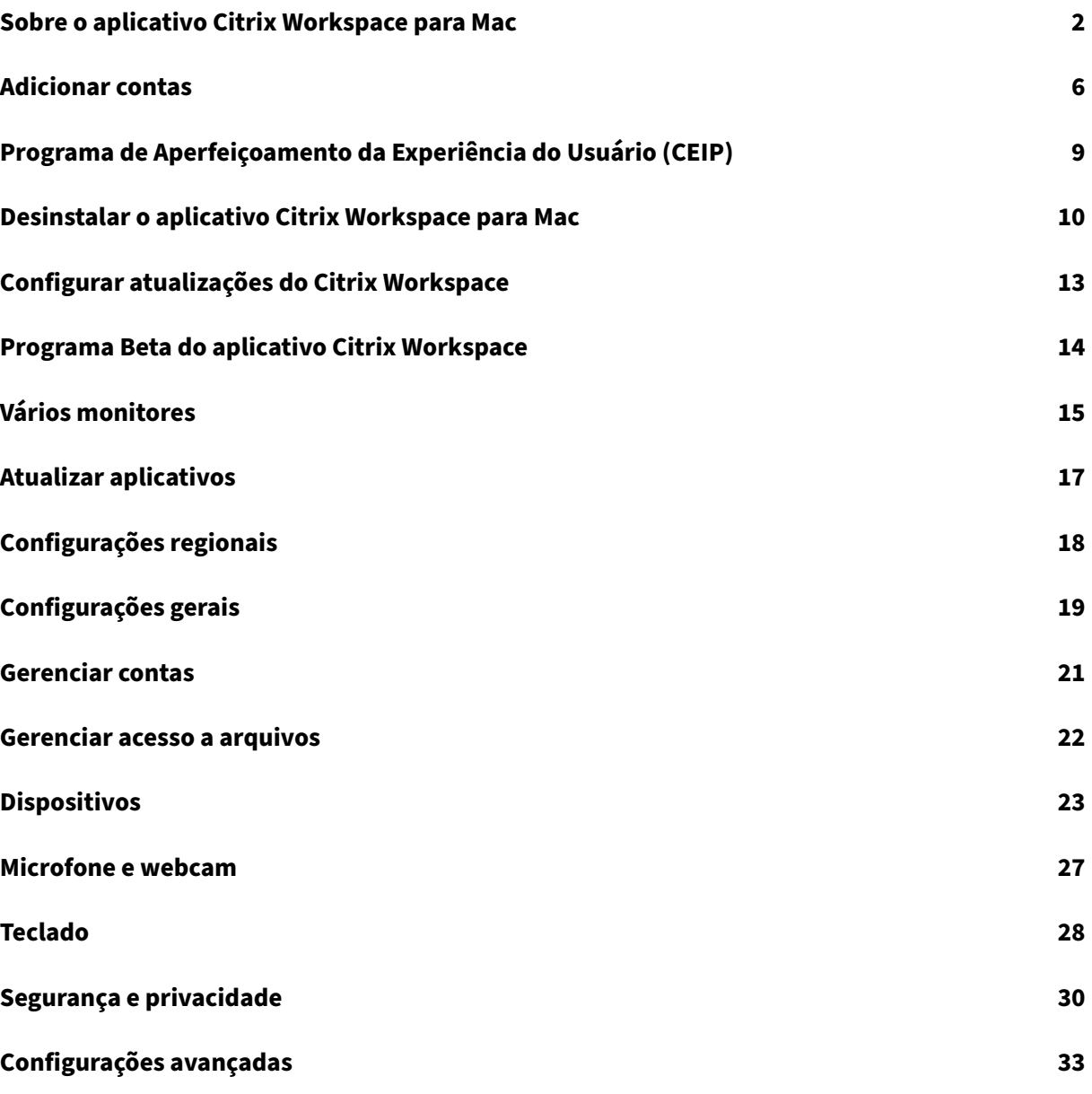

# <span id="page-2-0"></span>**Sobre o aplicativo Citrix Workspace para Mac**

#### July 18, 2023

O aplicativo Citrix Workspace para Mac fornece acesso a seus aplicativos e áreas de trabalho a partir de um dispositivo cliente remoto usando o Citrix Virtual Apps and Desktops. O aplicativo Citrix Workspace permite o acesso de vários locais: área de trabalho, menu Finder, interface de usuário do Citrix Workspace ou navegadores da Web.

Você pode usar o aplicativo Citrix Workspace em PCs, tablets e thin clients associados com e sem domínio. Usando o StoreFront com o aplicativo Citrix Workspace, sua organização pode lhe oferecer acesso de autoatendimento aos seus aplicativos e áreas de trabalho. O aplicativo compartilha uma interface de usuário comum, independentemente do hardware do dispositivo de ponto de extremidade, sistema operacional (edições de 32 bits e 64 bits) ou fator de forma.

### **Página inicial**

A página inicial do aplicativo Citrix Workspace é aberta após o login bem‑sucedido. A interface do usuário do aplicativo Citrix Workspace é responsiva, intuitiva e fácil de usar. Essa experiência de aplicativo está disponível somente para clientes em lojas na nuvem. As três partes da interface do usuário do Workspace são a seção de cabeçalho, os menus e a seção de conteúdo.

### **1 ‑ Seção de cabeçalho**

A seção de cabeçalho é exibida na parte superior de todas as páginas.

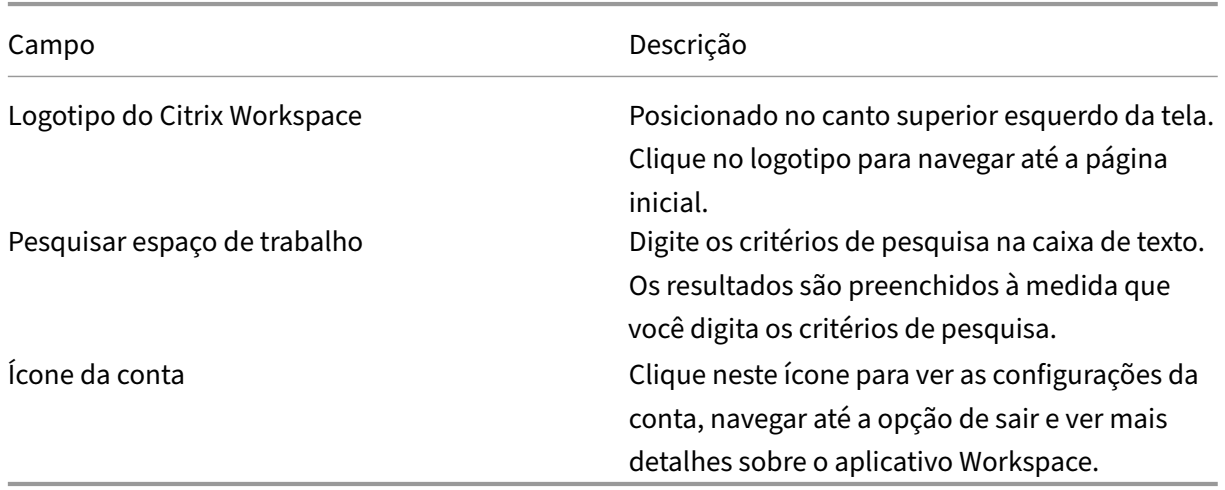

#### **2 ‑ Menus**

Os menus são posicionados no lado esquerdo e aparecem em todas as páginas. Os menus são exibidos com base na sua assinatura.

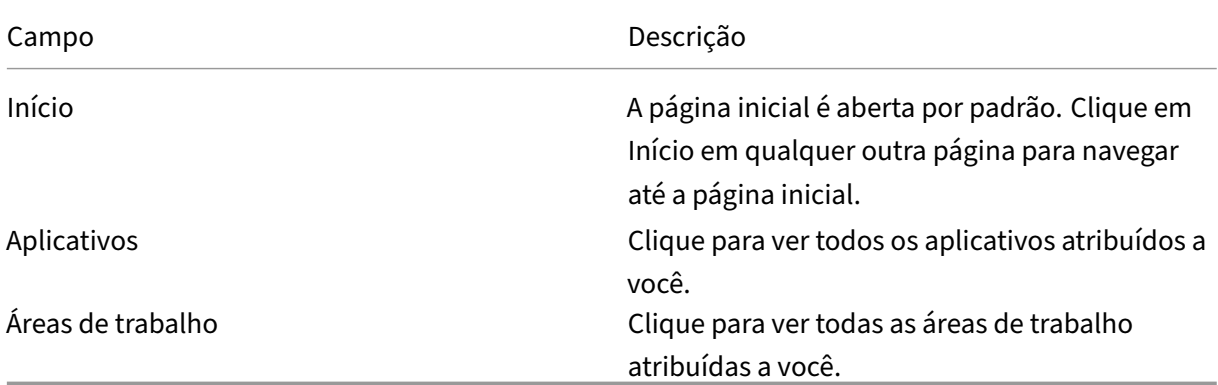

### **3 ‑ Seção de conteúdo**

A seção de conteúdo é dinâmica e atualizada quando você clica no menu ou em qualquer outro link, como **Exibir todos os aplicativos**.

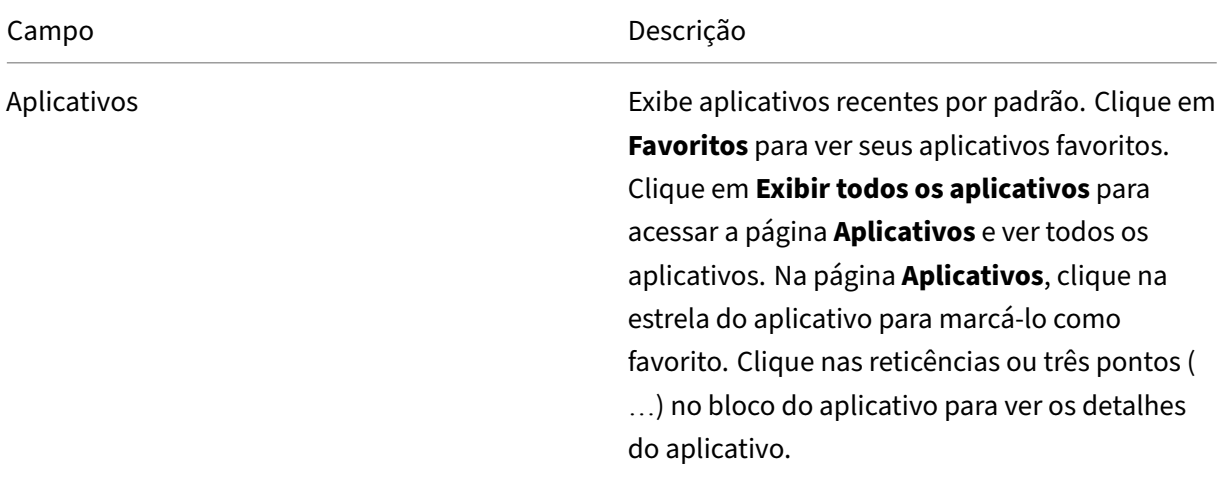

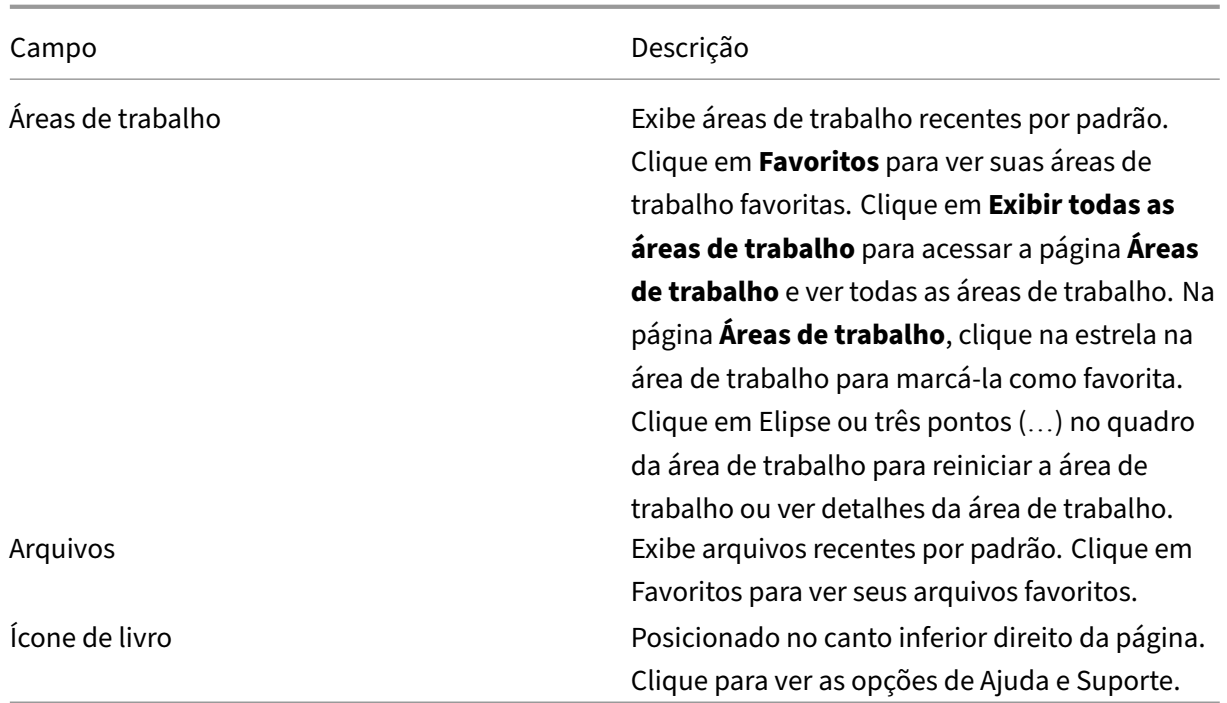

# **Página Aplicativos**

A página **Aplicativos** exibe uma lista de todos os aplicativos atribuídos a você. Por padrão, todos os aplicativos são organizados em ordem alfabética.

Você pode acessar a página **Aplicativos** seguindo um dos seguintes procedimentos:

- clicando no menu **Aplicativos**
- clicando no link **Exibir todos os aplicativos**

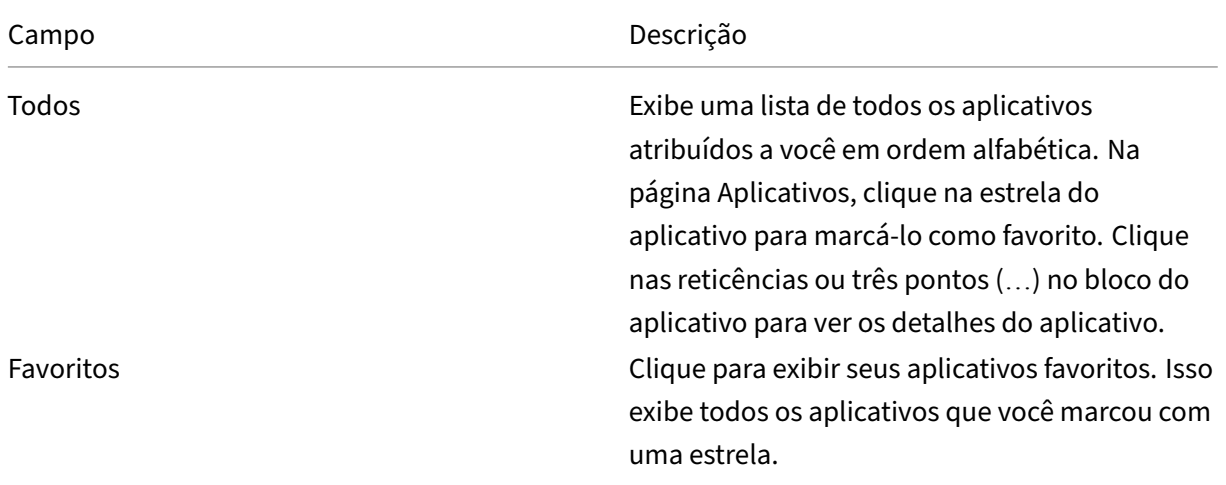

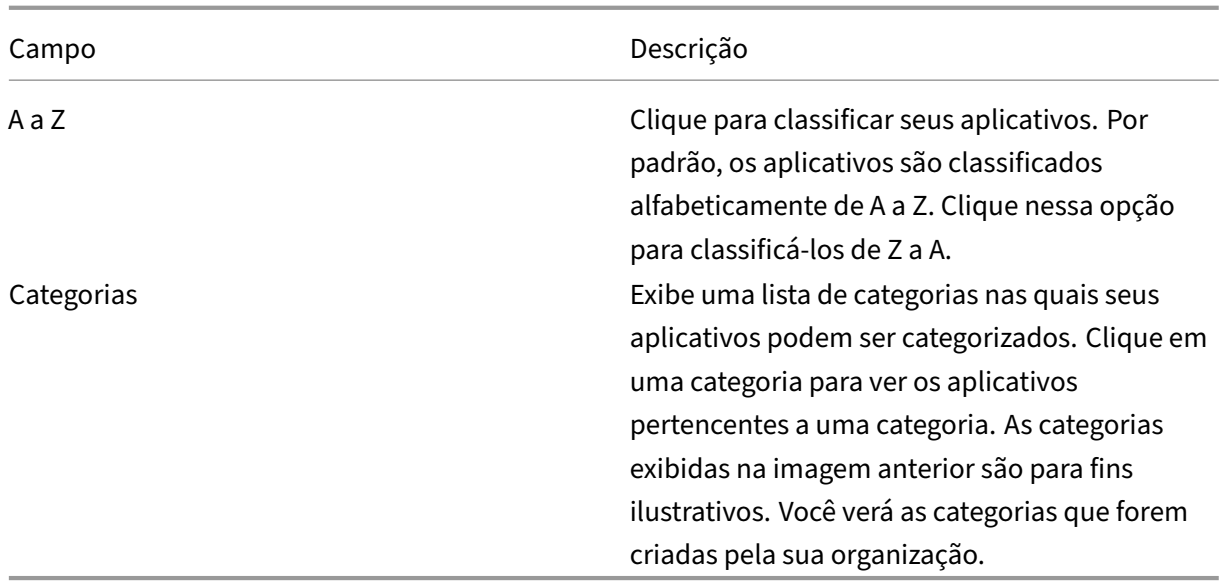

# **Página Áreas de trabalho**

A página **Área de trabalho** exibe uma lista de todas as áreas de trabalho atribuídas a você. Você pode acessar a página Área de trabalho seguindo um destes procedimentos:

- clicando no menu **Área de trabalho**
- clicando no link **Exibir todas as áreas de trabalho**

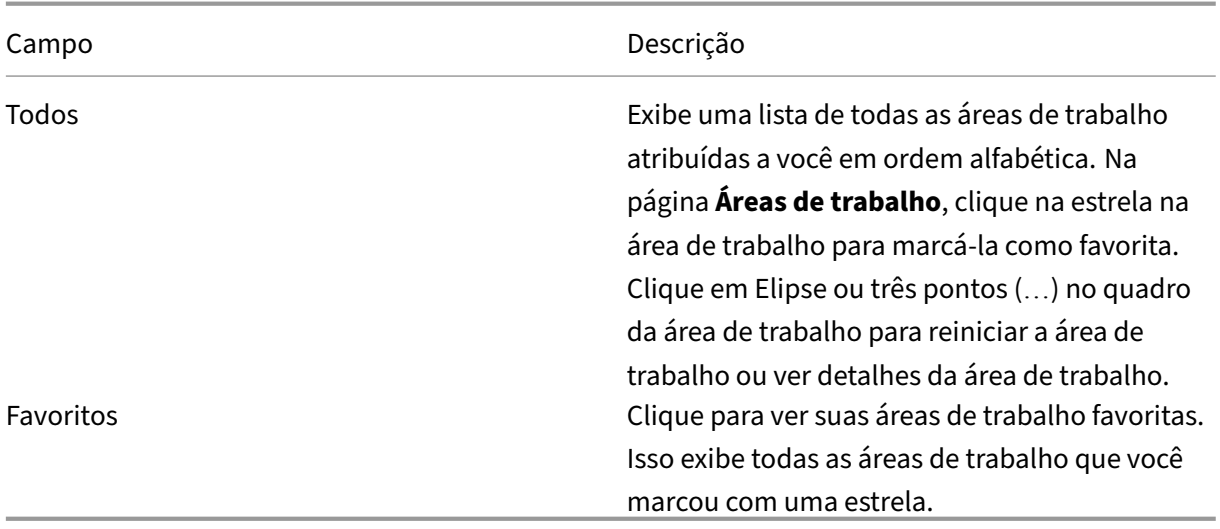

# <span id="page-6-0"></span>**Adicionar contas**

September 22, 2023

Se o administrador solicitar que você adicione uma conta, siga estas etapas.

### **Para adicionar uma conta de aplicativo Citrix Workspace**

- 1. Abra o aplicativo Citrix Workspace para Mac.
- 2. Na tela **Bem‑vindo ao Citrix Workspace**, insira seus dados e clique em **Continuar**.
- 3. Insira suas credenciais, se solicitado.

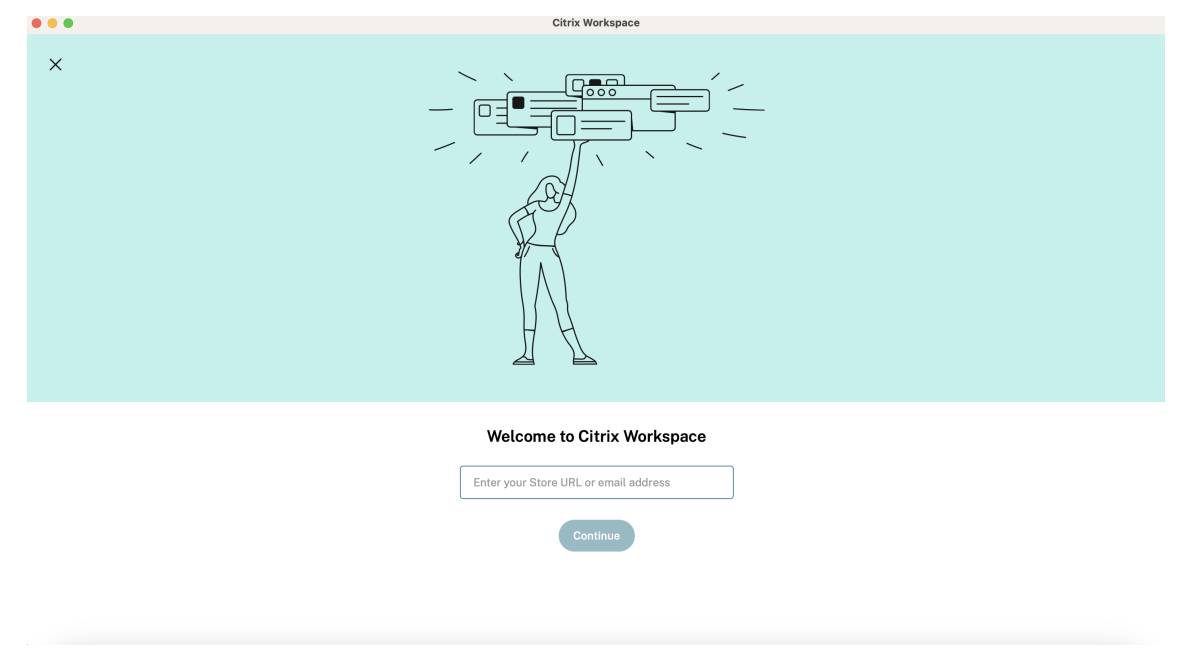

Para adicionar outra conta, faça o seguinte:

1. No aplicativo Citrix Workspace, clique no ícone da conta no canto superior direito e navegue até a janela **Preferências**.

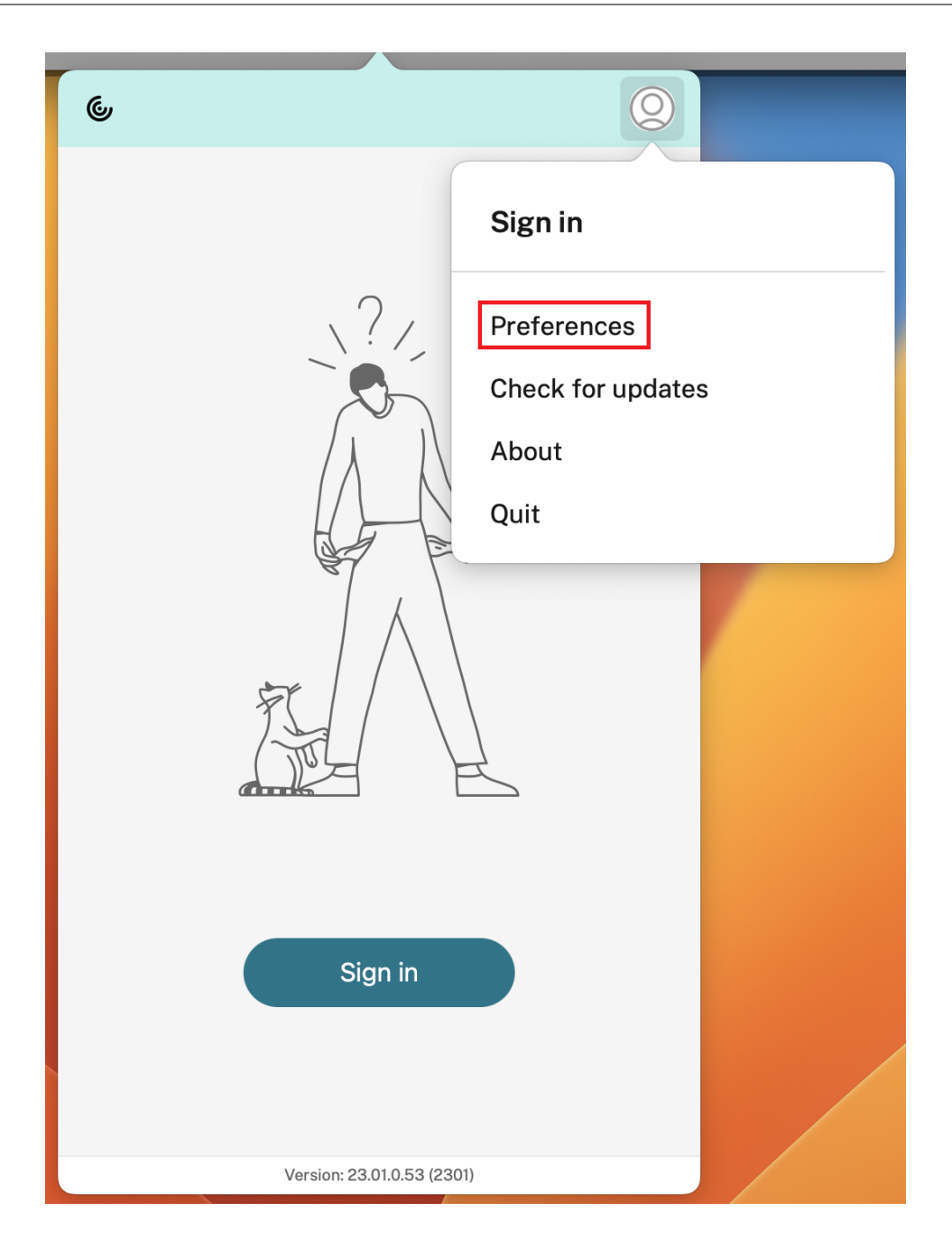

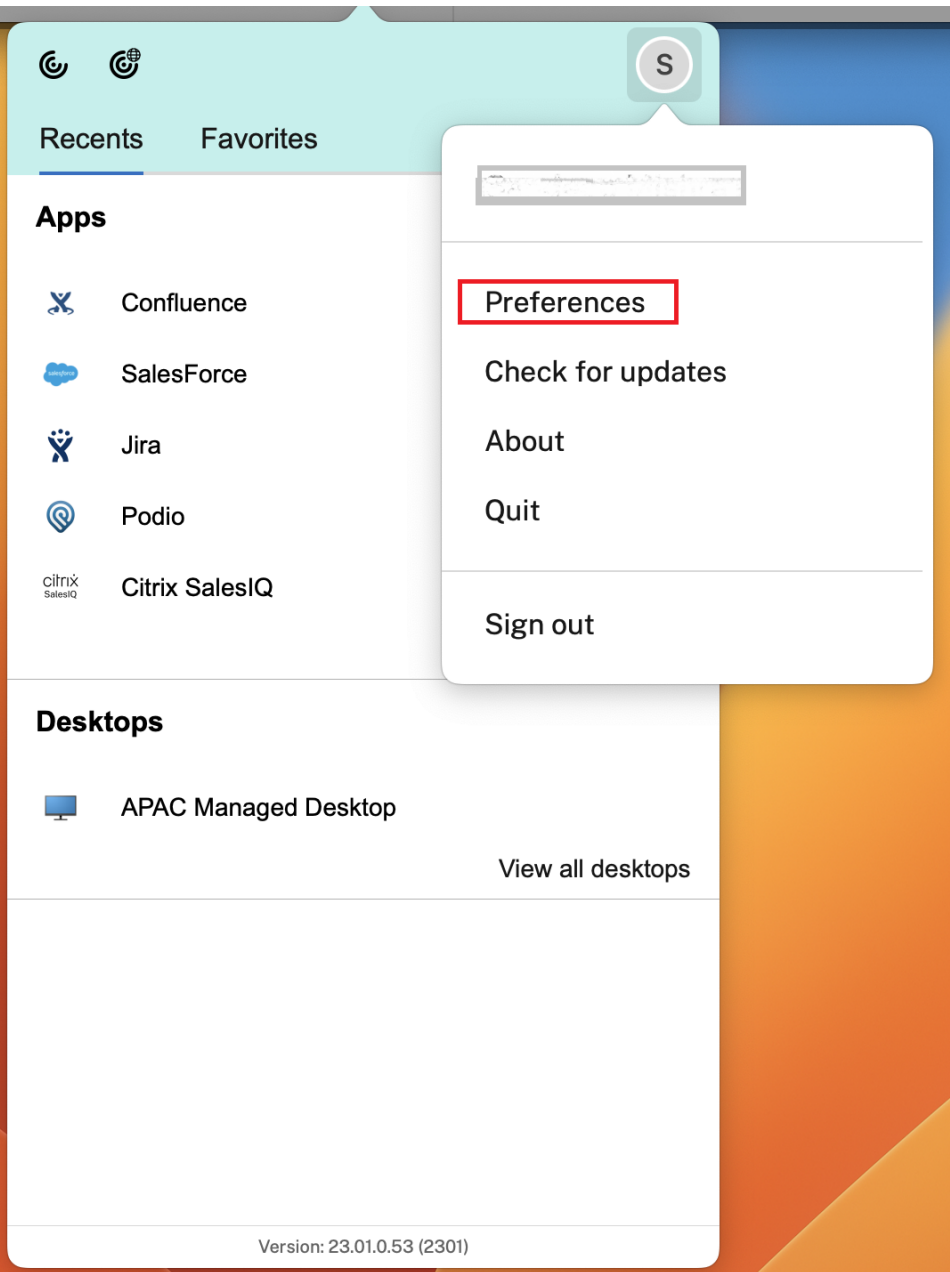

- 2. Na janela **Preferências**, clique na guia **Contas** e clique no ícone "+".
- 3. Na tela **Bem‑vindo ao Citrix Workspace**, insira seus dados e clique em **Continuar**.
- 4. Insira suas credenciais, se solicitado.

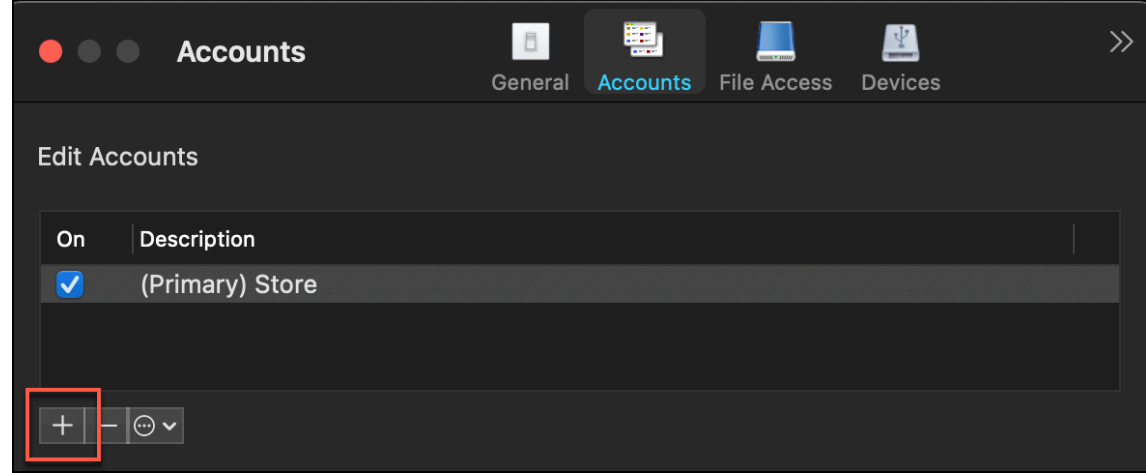

# **Programa de Aperfeiçoamento da Experiência do Usuário (CEIP)**

#### <span id="page-9-0"></span>June 27, 2022

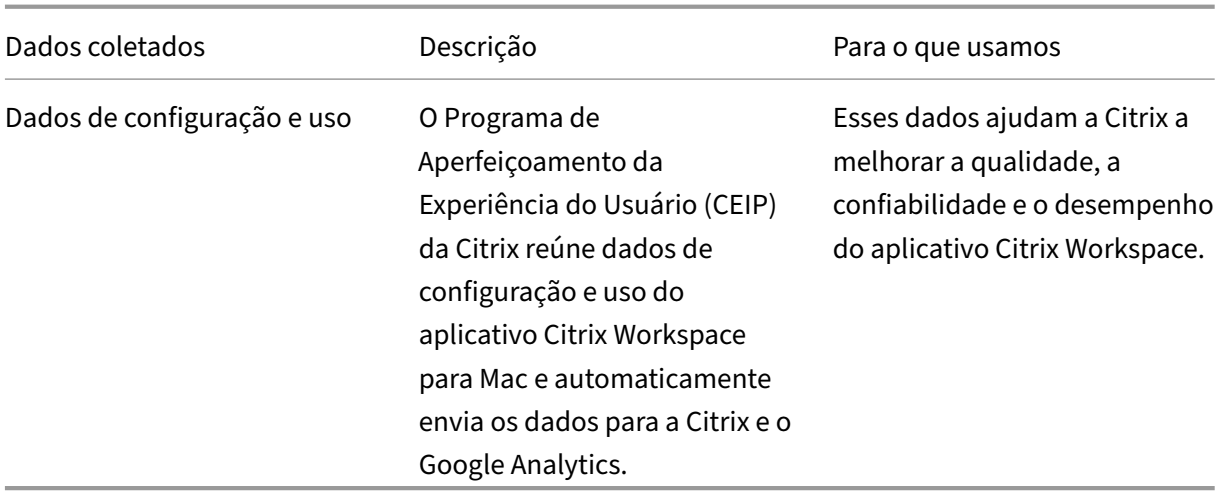

### **Informações adicionais**

A Citrix lida com seus dados com base nos termos de seu contrato com a Citrix e os protege de acordo com o Citrix Services Security Exhibit. Consulte o Citrix Services Security Exhibit disponível no Citrix Trust Center.

A Citrix também usa o Google Analytics para coletar determinados dados do aplicativo Citrix Work[space como](https://www.citrix.com/about/trust-center/privacy-compliance.html) parte do CEIP. Veja como o Google lida com [os dados coletados pa](https://www.citrix.com/buy/licensing/citrix-services-security-exhibit.html)rao Google Analytics.

O CEIP está ativado por padrão.

Para desativar o envio de dados do CEIP para a Citrix e o Google Analytics, faça o seguinte:

- 1. Na janela **Preferências**, selecione **Segurança e privacidade**.
- 2. Selecione a guia **Privacidade**.
- 3. Selecione **Não, obrigado** para desativar o CEIP ou a participação.

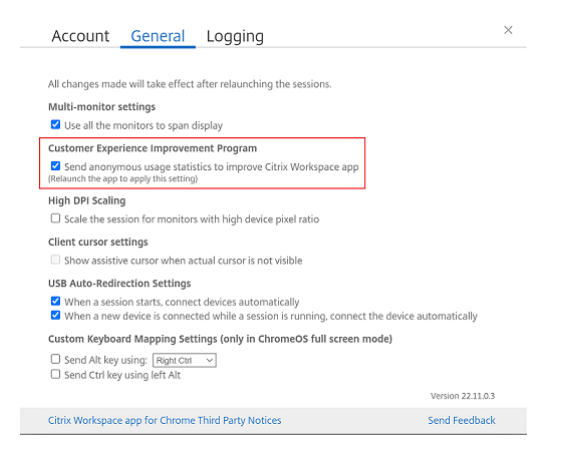

Você também pode desativar o CEIP executando o seguinte comando no terminal:

defaults write com.citrix.receiver.nomas "CEIPEnabled"-bool NO

### **Relatório de panes**

O relatório de panes permite que você relate casos de falta de resposta do aplicativo ou falhas do aplicativo. O relatório de panes é desativado por padrão.

Para desativar o relatório de panes, faça o seguinte:

- 1. Na janela **Preferências**, selecione **Segurança e privacidade**.
- 2. Selecione a guia **Privacidade**.
- 3. Selecione **Não, obrigado** para desativar o relatório de panes.

# <span id="page-10-0"></span>**Desinstalar o aplicativo Citrix Workspace para Mac**

June 16, 2023

Agora você pode simplesmente arrastar ou mover o ícone do aplicativo Citrix Workspace para a lixeira para desinstalar completamente o aplicativo Citrix Workspace para Mac.

#### Aplicativo Citrix Workspace para Mac

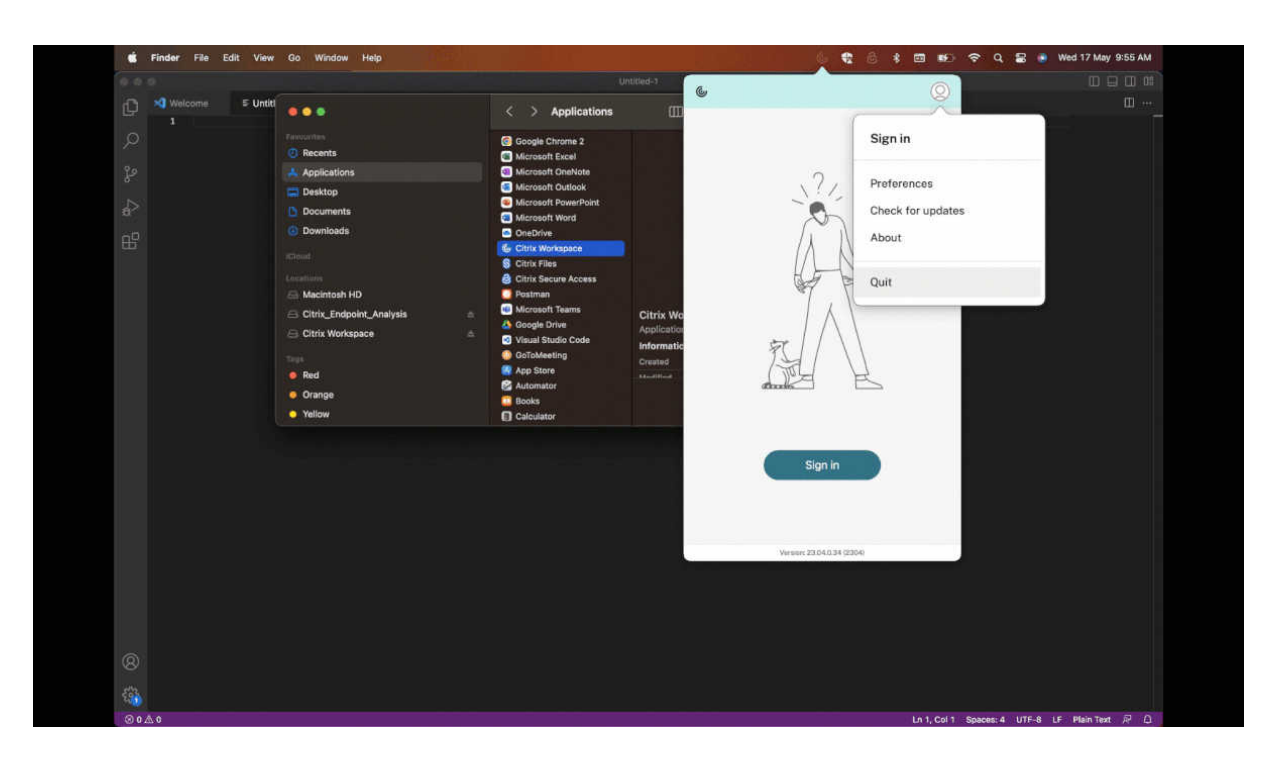

Para desinstalar o aplicativo Citrix Workspace, faça o seguinte:

- 1. Feche o aplicativo Citrix Workspace, se estiver em execução. Para fechar o aplicativo Citrix Workspace, faça o seguinte:
	- a) Navegue até o menu de acesso rápido.
	- b) Clique no ícone de **Conta** no canto superior direito.

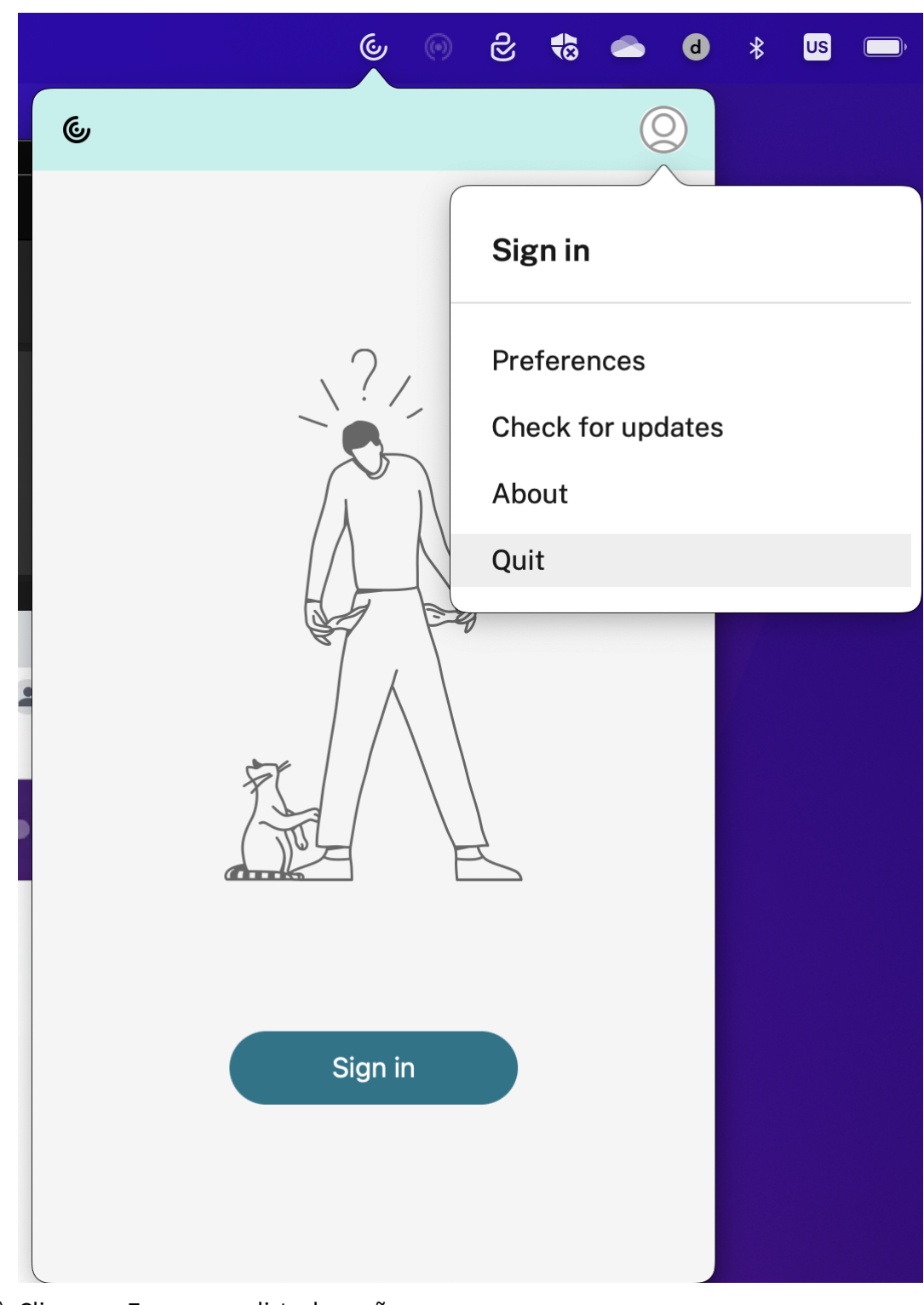

### c) Clique em **Encerrar** na lista de opções.

#### **Nota:**

Se você não fechar o aplicativo Citrix Workspace seguindo as etapas anteriores, poderá

receber esta mensagem de erro após realizar a etapa seguinte:

*O item "Citrix Workspace"não pode ser movido para a lixeira porque ele está aberto*.

- 2. Arraste o aplicativo Citrix Workspace da pasta **Aplicativos** para a lixeira. Como alternativa, você pode clicar com o botão direito do mouse no aplicativo Citrix Workspace e selecionar **Opções** > **Mover para Lixeira**.
- 3. Forneça suas credenciais do sistema quando solicitado.
- 4. Feche todos os aplicativos em execução (Citrix Workspace) e clique em **Continuar** para confir‑ mar.

O aplicativo Citrix Workspace e todos os seus arquivos de sistema são apagados do seu dispos‑ itivo.

Você também pode desinstalar o aplicativo Citrix Workspace para Mac abrindo o arquivo .dmg que baixou para instalar o aplicativo. Se o arquivo CitrixWorkspaceApp.dmg não estiver mais no seu computador, baixe o arquivo novamente no Citrix Downloads.

Para desinstalar o aplicativo, abra o arquivo CitrixWorkspaceApp.dmg, selecione **Desinstalar o aplicativo Citrix Workspace** e siga as instruç[ões na tela.](https://www.citrix.com/downloads/workspace-app/mac/workspace-app-for-mac-latest.html)

# **Configurar atualizações do Citrix Workspace**

#### <span id="page-13-0"></span>June 27, 2022

O aplicativo Citrix Workspace para Mac envia notificações quando há uma atualização disponível para uma versão existente ou um upgrade para uma versão mais recente.

Você pode substituir a configuração de atualizações do Citrix Workspace usando a caixa de diálogo de preferências **Avançado**, que é uma configuração por usuário, e as configurações serão aplicadas apenas ao usuário atual. Você pode configurar as atualizações do Citrix Workspace usando a GUI.

### **Configurar atualizações usando a GUI**

Para configurar a atualização usando a GUI, execute as seguintes etapas:

- 1. Selecione o ícone do helper do aplicativo Citrix Workspace no seu Mac.
- 2. Na lista suspensa, selecione **Preferências** > **Avançado**.
- 3. Selecione a preferência de notificação na guia **Atualizações** e feche a janela.

#### Aplicativo Citrix Workspace para Mac

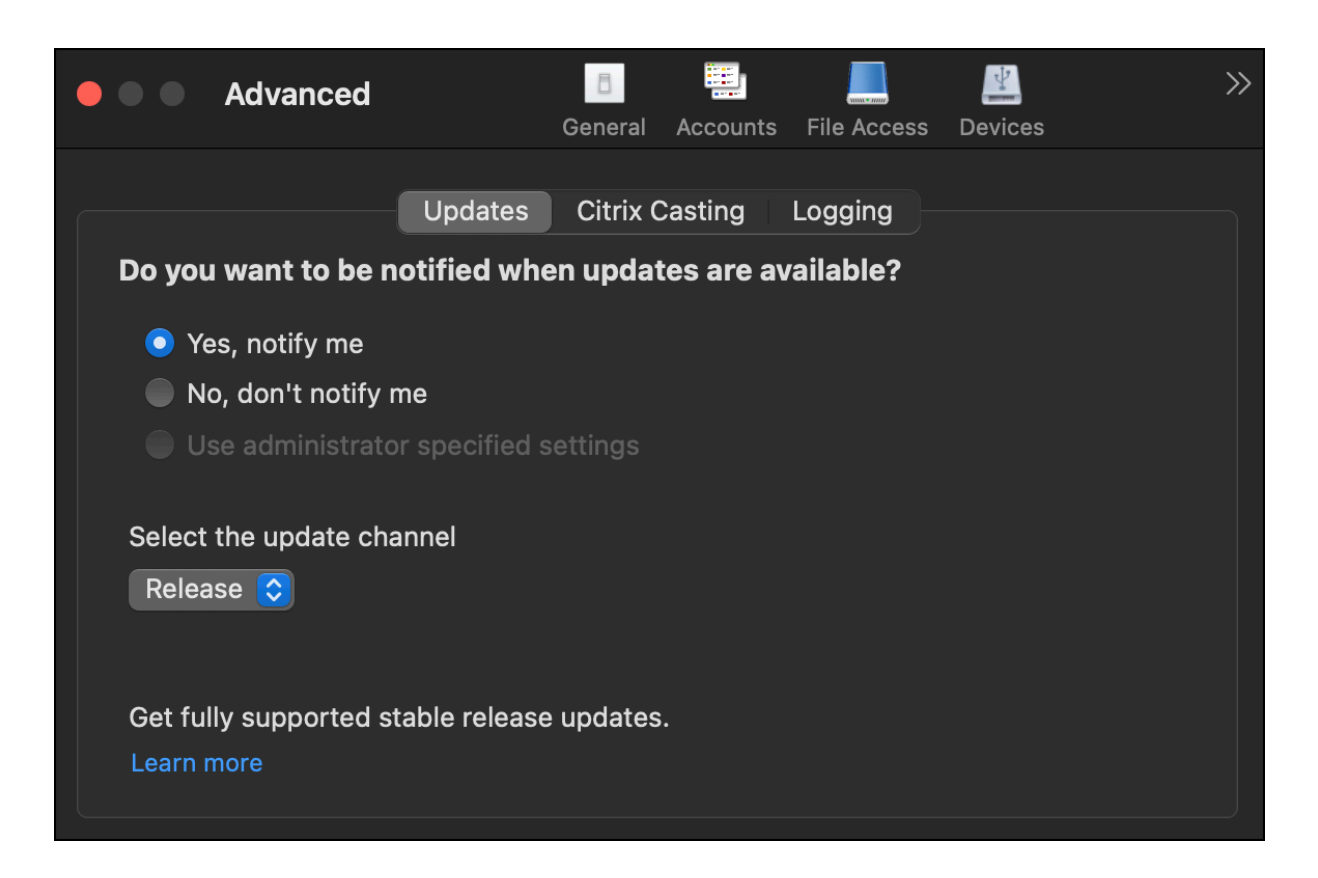

# <span id="page-14-0"></span>**Programa Beta do aplicativo Citrix Workspace**

#### June 29, 2022

O programa Beta fornece acesso às compilações do aplicativo Citrix Workspace para Mac antes da disponibilidade geral de uma atualização de versão estável totalmente suportada. O programa tam‑ bém oferece a oportunidade de fornecer seus comentários sobre os futuros recursos.

Assim que uma versão estiver disponível ao público, a versão beta será atualizada automaticamente para a versão pública do aplicativo. Quando a próxima versão beta for lançada, você será atualizado para a versão beta. Você recebe a versão beta ou pública sequencialmente, dependendo da data do lançamento. Recomendamos que você use a versão beta em seu ambiente de teste e nos envie seus comentários.

Para instalar a versão Beta em seu sistema, execute as seguintes etapas:

- 1. Abra o aplicativo Citrix Workspace.
- 2. Clique com o botão direito em Citrix Workspace na barra de ferramentas e clique em **Preferên‑ cias** > **Avançado**.
- 3. Selecione **Beta** na lista suspensa, quando a versão Beta está disponível.

Para alternar de uma versão Beta para uma versão Pública, basta selecionar **Versão** na lista suspensa **Selecione o canal de atualização**.

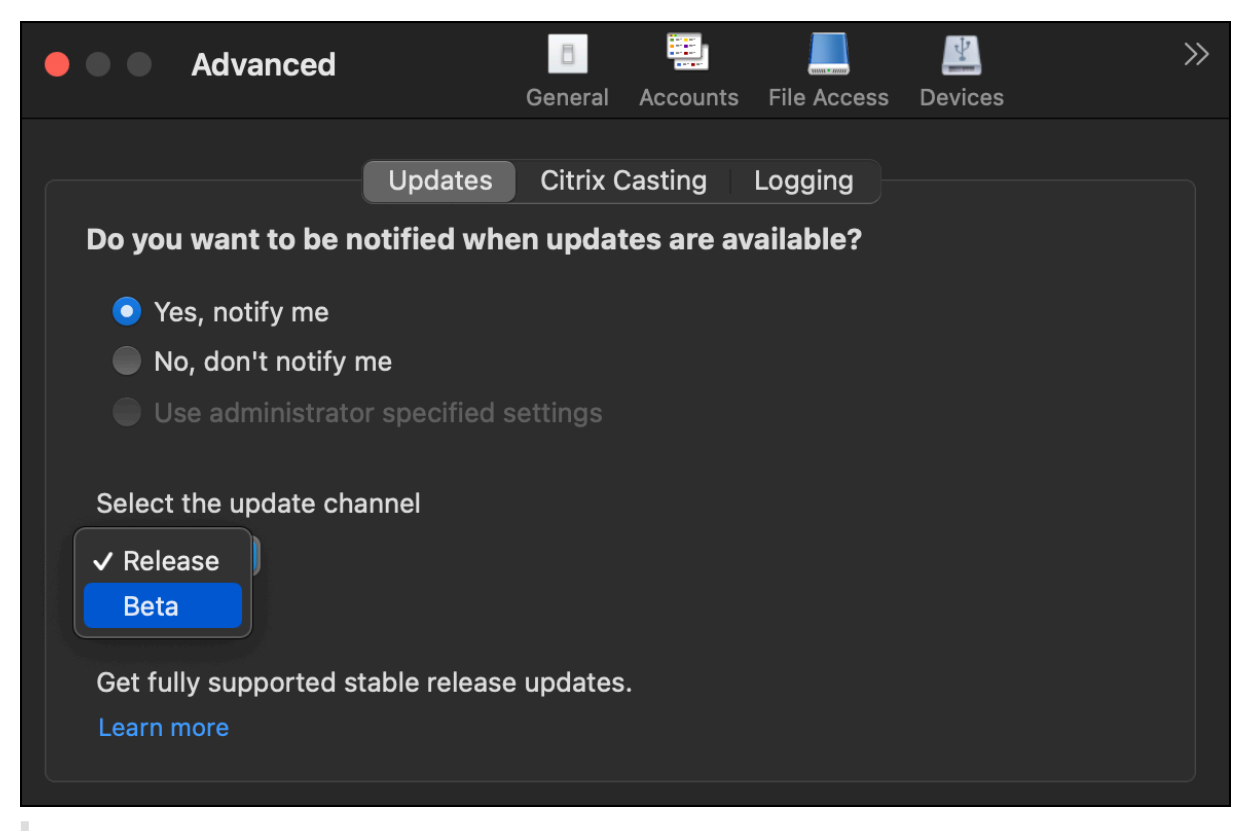

#### **Nota:**

Você pode alternar de uma versão Beta para uma versão Pública somente quando a versão pública for de uma versão superior à versão beta instalada. Você pode alternar para uma versão pública mais antiga desinstalando a versão beta e reinstalando a versão pública.

# <span id="page-15-0"></span>**Vários monitores**

### February 26, 2024

#### **Nota:**

você pode ativar o modo de tela inteira em vários monitores somente em sessões de área de trabalho. Esse recurso não é compatível com sessões de aplicativos integradas.

Os usuários podem configurar o aplicativo Citrix Workspace para Mac para funcionar no modo de tela cheia em vários monitores.

1. Abra o Citrix Viewer.

#### **Nota:**

O Citrix Viewer fica visível somente quando você abre uma área de trabalho virtual no aplicativo Citrix Workspace.

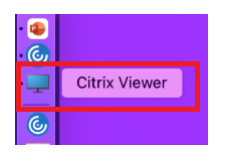

2. Na barra de menus, clique em **Visualizar**.

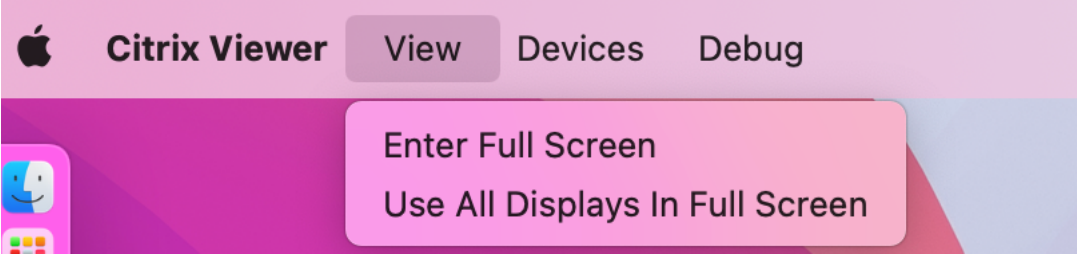

- 3. Selecione uma das seguintes opções, de acordo com a sua necessidade:
	- **Entrar em tela cheia** ‑ Tela cheia somente no monitor principal.
	- **Usar todos os monitores em tela cheia** ‑ Tela cheia em todos os monitores conectados.
- 4. Arraste a tela do Citrix Virtual Desktops entre os monitores. A tela agora está estendida para todos os monitores.

#### **Nota:**

Verifique se a opção **As telas possuem Spaces separados** está ativada nas preferências do sis‑ tema do seu dispositivo.

### **Vários monitores no modo de tela cheia estendida**

A partir da versão 2311, agora você pode usar o modo de tela cheia em até cinco monitores, incluindo o monitor principal, ao mesmo tempo.

#### **Nota**

O número de monitores externos que você pode usar com seu Mac é sempre limitado pelo mod‑ elo do Mac, bem como pela resolução e taxa de atualização de cada tela. Consulte as especificações técnicas do seu Mac para descobrir o número permitido de monitores externos. Para obter mais informações, consulte Conecte uma ou mais telas externas com o Mac no artigo de suporte da Apple.

Você pode estender vários monitores [no modo de tela cheia das duas maneiras a segu](https://support.apple.com/en-in/guide/mac-help/mchl7c7ebe08/14.0/mac/14.0)ir:

#### • **Usando a barra de menus**

#### 1. Abra o **Citrix Viewer**.

2. Na barra de menus, clique em **Exibir** e selecione **Entrar em tela cheia** para estender a tela cheia.

**Nota:**

Você pode estender a tela para o modo de tela cheia em todos os monitores conectados ao mesmo tempo ativando **Usar todos os monitores em tela cheia** e selecionando **Entrar em tela cheia** no menu **Exibir**.

### • **Usando o botão verde na janela do aplicativo**

- 1. Abra o **Citrix Viewer**.
- 2. Arraste ou redimensione a janela do Citrix Viewer para que ela se espalhe nos monitores que você deseja usar no modo de tela cheia.
- 3. Mova o ponteiro para o botão verde no canto superior esquerdo da janela e selecione **Entrar em tela cheia** no menu exibido ou clique no botão verde. A tela agora está estendida para monitores que têm uma interseção com a janela.

É recomendável que você use no máximo 5 monitores, incluindo o monitor principal. O modo de tela cheia só é suportado em um monitor ou em todos os monitores, que são configuráveis por meio de um item de menu.

# <span id="page-17-0"></span>**Atualizar aplicativos**

September 22, 2023

Para garantir que você tenha os aplicativos e recursos mais recentes disponibilizados pelo administrador, atualize seus aplicativos.

Para atualizar os aplicativos, clique no ícone **Contas** no aplicativo Citrix Workspace e, em seguida, clique em **Atualizar**.

#### Aplicativo Citrix Workspace para Mac

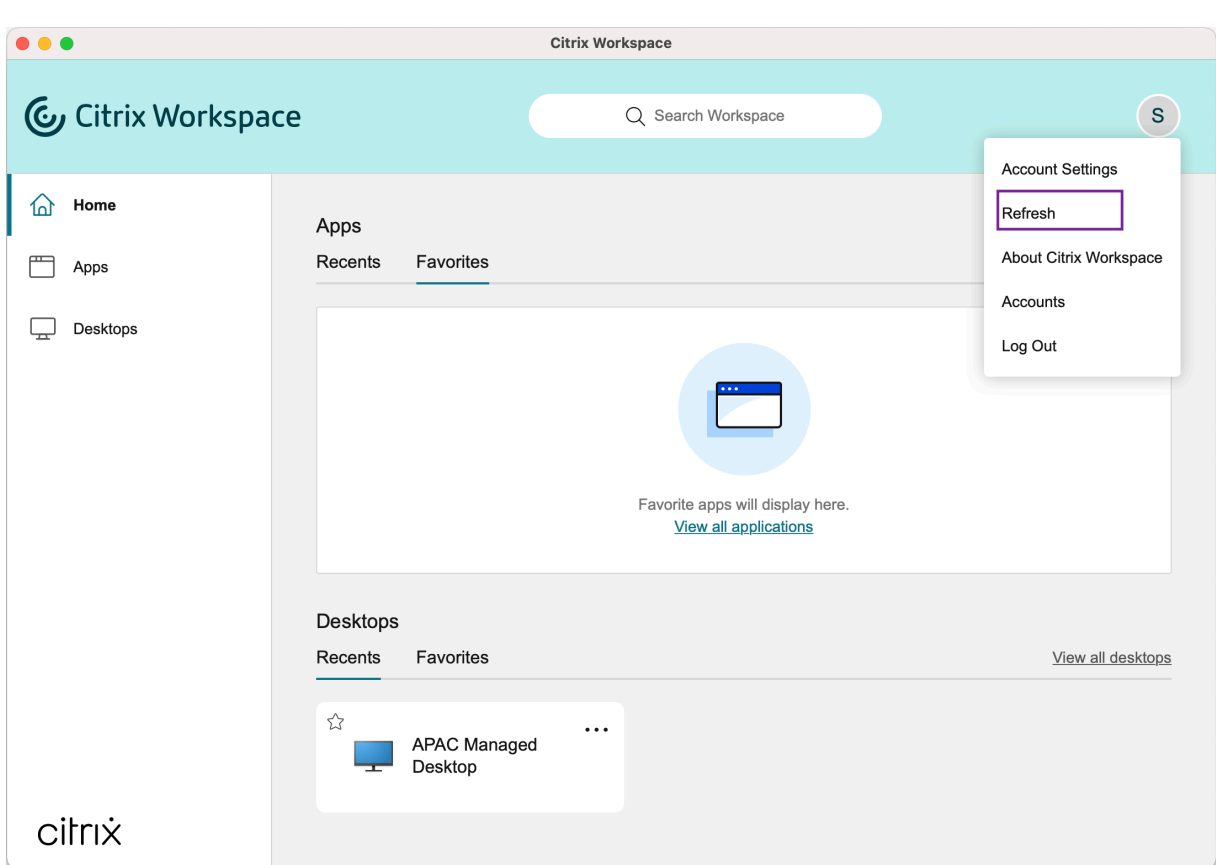

Quando você faz logoff do computador ou sai do aplicativo Citrix Workspace, seus aplicativos per‑ manecem ativos. Você pode se reconectar a esses aplicativos ativos quando iniciar o aplicativo Citrix Workspace em qualquer dispositivo na próxima vez.

Para se reconectar, clique no ícone do aplicativo ativo.

# <span id="page-18-0"></span>**Configurações regionais**

November 26, 2023

O aplicativo Citrix Workspace oferece suporte a vários idiomas eformatos de data e hora para os países e regiões que usam os idiomas.

As configurações regionais permitem que você personalize os formatos de hora, data e número.

**NOTA:**

Essa opção está disponível somente em implantações na nuvem.

Para aplicar um formato personalizado, faça o seguinte:

- 1. Na página inicial do aplicativo Citrix Workspace, clique em **Conta** e selecione **Configurações de conta**.
- 2. Na caixa de diálogo **Configurações de conta**, selecione **Configurações regionais**.

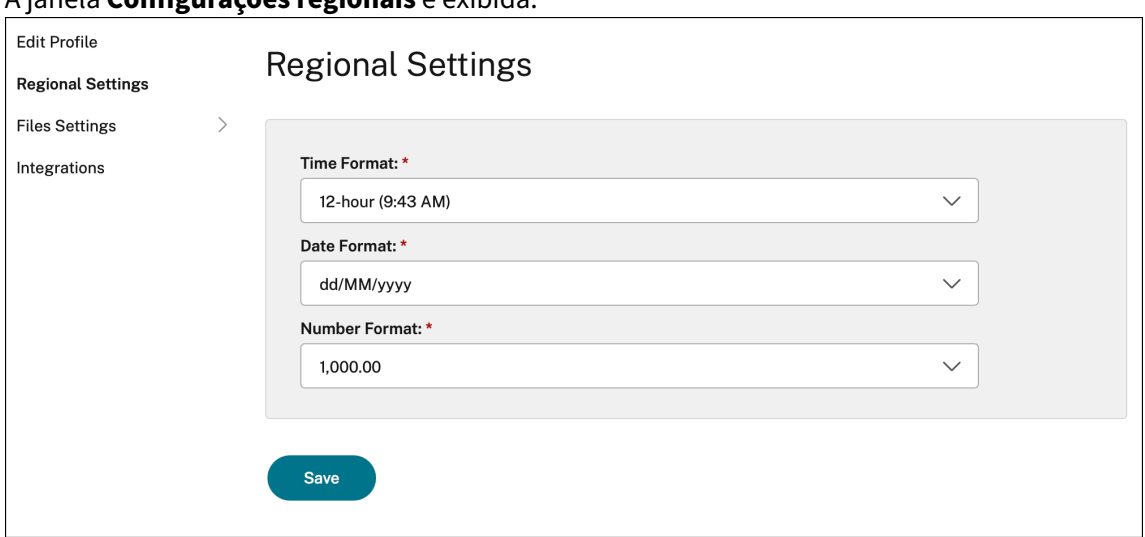

#### A janela **Configurações regionais** é exibida.

- 3. Selecione o **Formato de hora**, **Formato de data** e **Formato de número** necessários.
- 4. Clique em **Salvar**.

# <span id="page-19-0"></span>**Configurações gerais**

#### September 22, 2023

Você pode usar as configurações gerais para personalizar o aplicativo Citrix Workspace para acesso ao aplicativo em dispositivos, barra de menus, início automático, alto DPI, senhas e local de download de arquivo.

Você pode acessar as configurações **gerais** das seguintes formas:

- Na página inicial do aplicativo Citrix Workspace, vá para **Conta > Contas** e clique em **Geral**.
- No menu de acesso rápido do aplicativo Citrix Workspace, clique no ícone **Preferências**

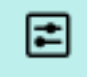

e clique em **Geral**.

• Na sessão de área de trabalho virtual, vá para **Mostrar barra de ferramentas** > ícone **Prefer‑**

**ências** e clique em Geral.

• Para uma sessão fluida do aplicativo, acesse **Citrix Viewer > Preferências** na barra de menus e clique em **Geral**.

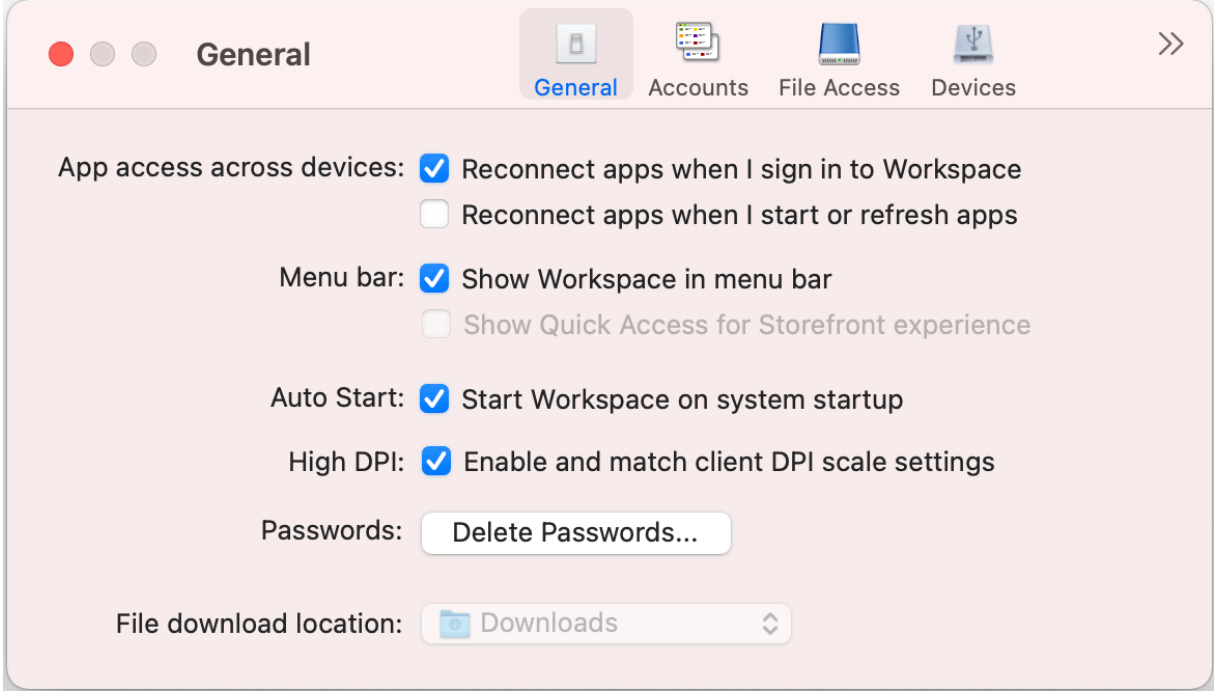

### **Acesso aos aplicativos entre dispositivos**

Você pode ativar ou desativar aplicativos para se reconectar automaticamente ao fazer logon, iniciar ou atualizar dispositivos.

Para reconectar aplicativos ao fazer logon no aplicativo Citrix Workspace, selecione **Reconectar aplicativos quando eu fizer logon no Workspace**.

Para reconectar aplicativos ao iniciar ou atualizar aplicativos, selecione **Reconectar aplicativos quando eu iniciar ou atualizar aplicativos**.

### **Barra de menus**

Você pode personalizar como o aplicativo Citrix Workspace deve aparecer na barra de menus.

Paramostrar o aplicativo Citrix Workspace na barra demenus, selecione**MostrarWorkspace na barra de menu**.

Para mostrar o menu de acesso rápido do StoreFront, selecione **Mostrar acesso rápido para a exper‑ iência Storefront**.

### **Início automático**

Você pode ativar ou desativar o início automático do aplicativo Citrix Workspace na inicialização do sistema.

Para ativar o início automático do aplicativo Citrix Workspace, selecione **Iniciar o Workspace na ini‑ cialização do sistema**.

### **DPI alto**

O aplicativo Citrix Workspace oferece suporte a monitores de alto DPI com resolução superior a 4k. O texto, as imagens e outros elementos gráficos aparecem em um tamanho que pode ser visualizado confortavelmente nesses monitores de alta resolução para as sessões de áreas de trabalho e aplicativos.

Para ativar a escala de alto DPI, selecione **Ativar e combinar configurações de escala de DPI do cliente**. Reinicie o aplicativo para que as alterações entrem em vigor.

### **Senhas**

Você pode excluir as senhas salvas no login do Workspace.

Para excluir as senhas salvas, clique em **Excluir senhas…** e clique em **Excluir** na caixa de diálogo resultante.

### **Local de download do arquivo**

Você pode escolher o local da pasta para salvar os arquivos baixados de seus aplicativos.

Para escolher o local de download do arquivo em seu computador, procure e selecione a pasta no menu suspenso **Local de download do arquivo**.

# <span id="page-21-0"></span>**Gerenciar contas**

September 22, 2023

Você pode adicionar, remover e configurar suas contas usando as configurações da conta.

Você pode acessar as configurações de **Contas** das seguintes formas:

• Na página inicial do aplicativo Citrix Workspace, vá para **Conta > Contas** e clique em **Contas**.

• No menu de acesso rápido do aplicativo Citrix Workspace, clique no ícone **Preferências**

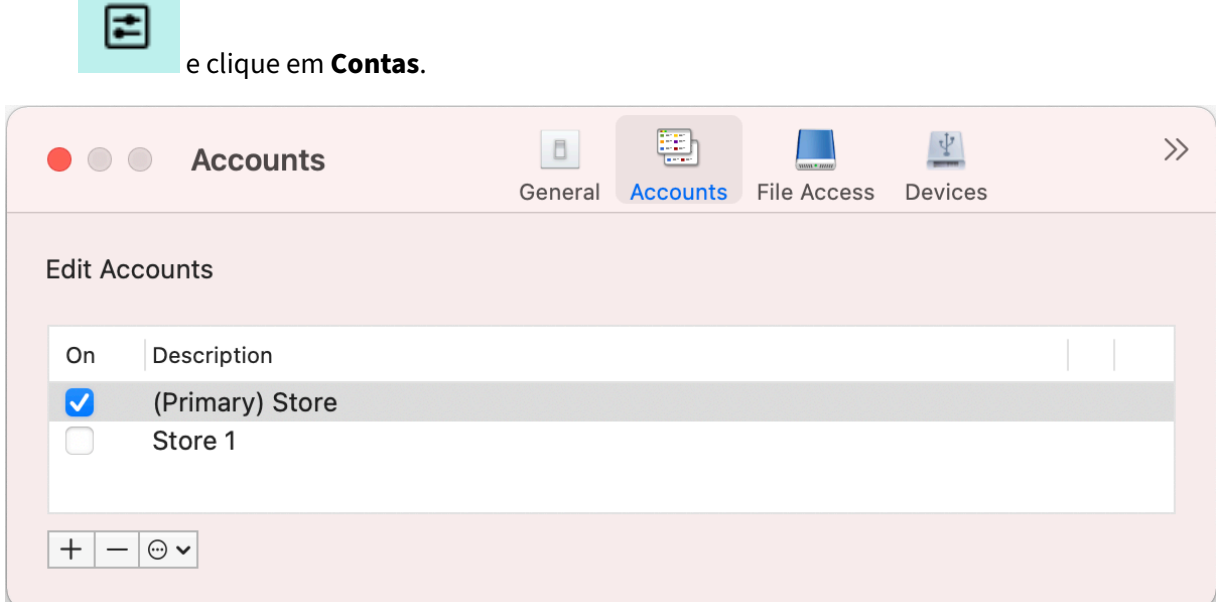

### **Adicionar ou remover contas**

Para adicionar uma conta, faça o seguinte:

- 1. Na guia **Contas**, clique em **+**.
- 2. Insira a URL da loja ou o endereço de e‑mail fornecido pela sua organização.
- 3. Clique em **Continue**.
- 4. Insira suas credenciais de login e conclua a autenticação conforme exigido pela sua organização. Sua conta é adicionada após a autenticação bem‑sucedida.

Para remover uma conta, faça o seguinte:

- 1. Na guia **Contas**, selecione a conta a ser removida.
- 2. Clique em **‑**. A conta é removida.

# <span id="page-22-0"></span>**Gerenciar acesso a arquivos**

September 22, 2023

Você pode escolher como acessar arquivos e unidades em seu computador a partir da área de trabalho virtual e das sessões do aplicativo.

Você pode acessar as configurações de **Acesso a arquivos** das seguintes formas:

- Na página inicial do aplicativo Citrix Workspace, vá para **Conta > Contas** e clique em **Acesso a arquivos**.
- No menu de acesso rápido do aplicativo Citrix Workspace, clique no ícone **Preferências**
	- |≓

#### e clique em **Acesso a arquivos**.

• Na sessão da área de trabalho virtual, vá para **Mostrar barra de ferramentas > ícone Prefer‑**

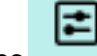

### **ências** e clique em **Acesso a arquivos**.

• Para uma sessão fluida do aplicativo, acesse **Citrix Viewer > Preferências** na barra de menus e clique em **Acesso a arquivos**.

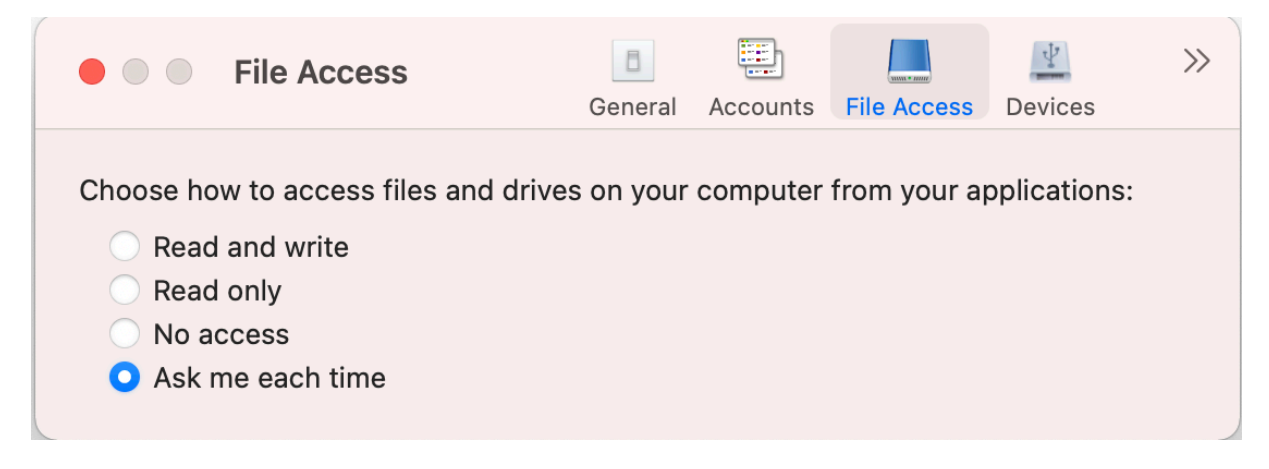

Para habilitar o acesso a arquivos, selecione o tipo de acesso necessário para a sua conta na guia **Acesso a arquivos**.

Você pode escolher qualquer um dos seguintes tipos de acesso para arquivos e unidades em seu com‑ putador:

- **Leitura e gravação:** fornece acesso de leitura e gravação aos arquivos e unidades da loja sele‑ cionada.
- **Somente leitura:** fornece acesso somente leitura aos arquivos e unidades da loja selecionada.
- **Sem acesso:** acesso restrito a arquivos e unidades da loja selecionada.
- **Perguntar‑me todas as vezes:** solicitar permissão para acessar arquivos e unidades sempre que o acesso de leitura ou gravação for necessário para a loja selecionada.

# <span id="page-23-0"></span>**Dispositivos**

December 1, 2023

O redirecionamento do dispositivo USB HDX permite o redirecionamento de dispositivos USB de e para um dispositivo de usuário. Um usuário pode conectar uma unidade flash a um computador local e acessá‑la remotamente a partir de uma área de trabalho virtual ou de um aplicativo hospedado em uma área de trabalho.

Você pode acessar as configurações de **Dispositivos** das seguintes formas:

- Na página inicial do aplicativo Citrix Workspace, vá para **Conta > Contas** e clique em **Disposi‑ tivos**.
- No menu de acesso rápido do aplicativo Citrix Workspace, clique no ícone **Preferências**

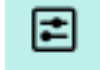

e em **Dispositivos**.

• Na sessão da área de trabalho virtual, vá para **Mostrar barra de ferramentas > ícone Prefer‑**

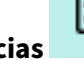

**ências** e clique em **Dispositivos**.

• Para uma sessão fluida do aplicativo, acesse **Citrix Viewer > Preferências** na barra de menus e clique em **Dispositivos**.

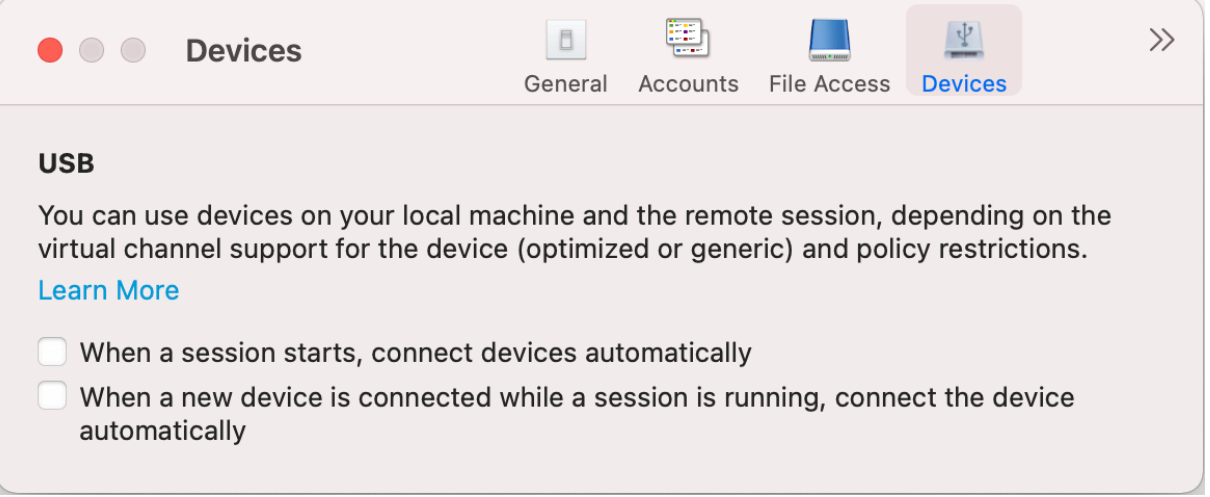

Para usar o redirecionamento USB:

- 1. Conecte o dispositivo USB ao dispositivo em que o aplicativo Citrix Workspace para Mac está instalado.
- 2. Você será solicitado a selecionar os dispositivos USB disponíveis no seu sistema local.

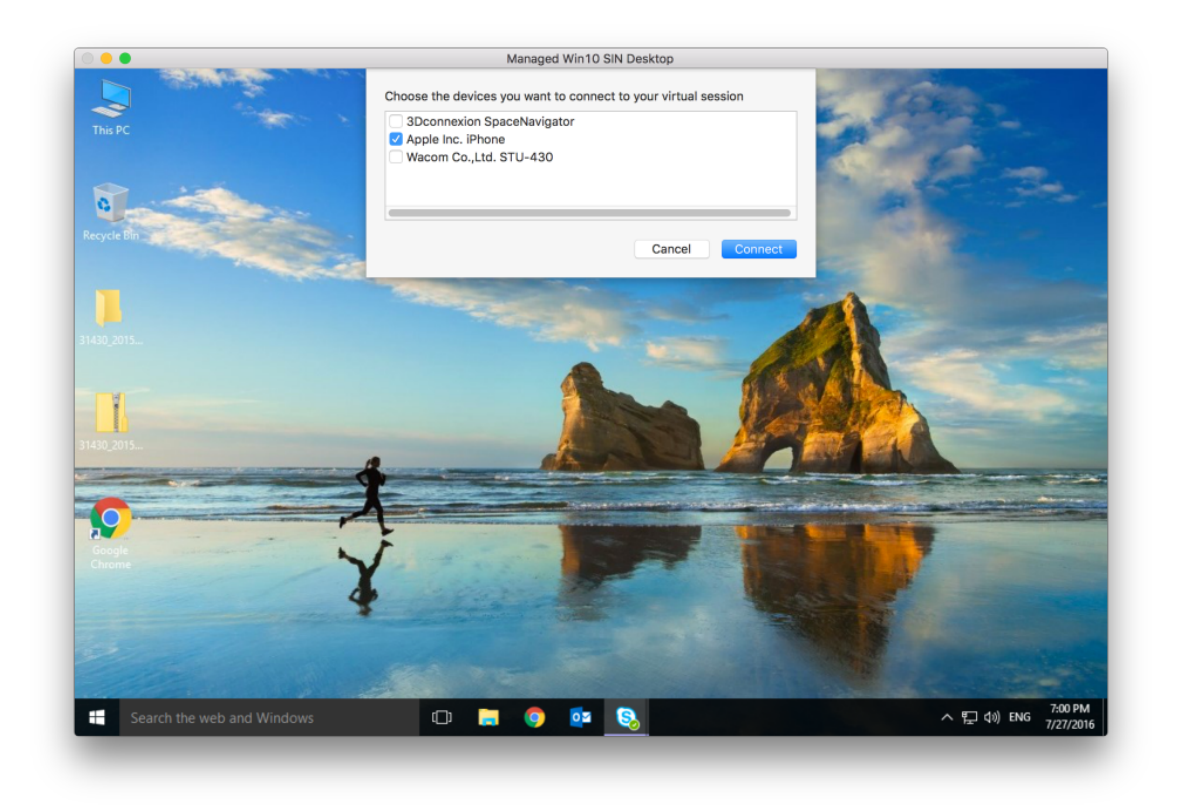

- 3. Selecione o dispositivo que deseja conectar e clique em **Conectar**. Se a conexão falhar, uma mensagem de erro será exibida.
- 4. Na guia **Dispositivos**, o dispositivo USB conectado está listado no painel USB.

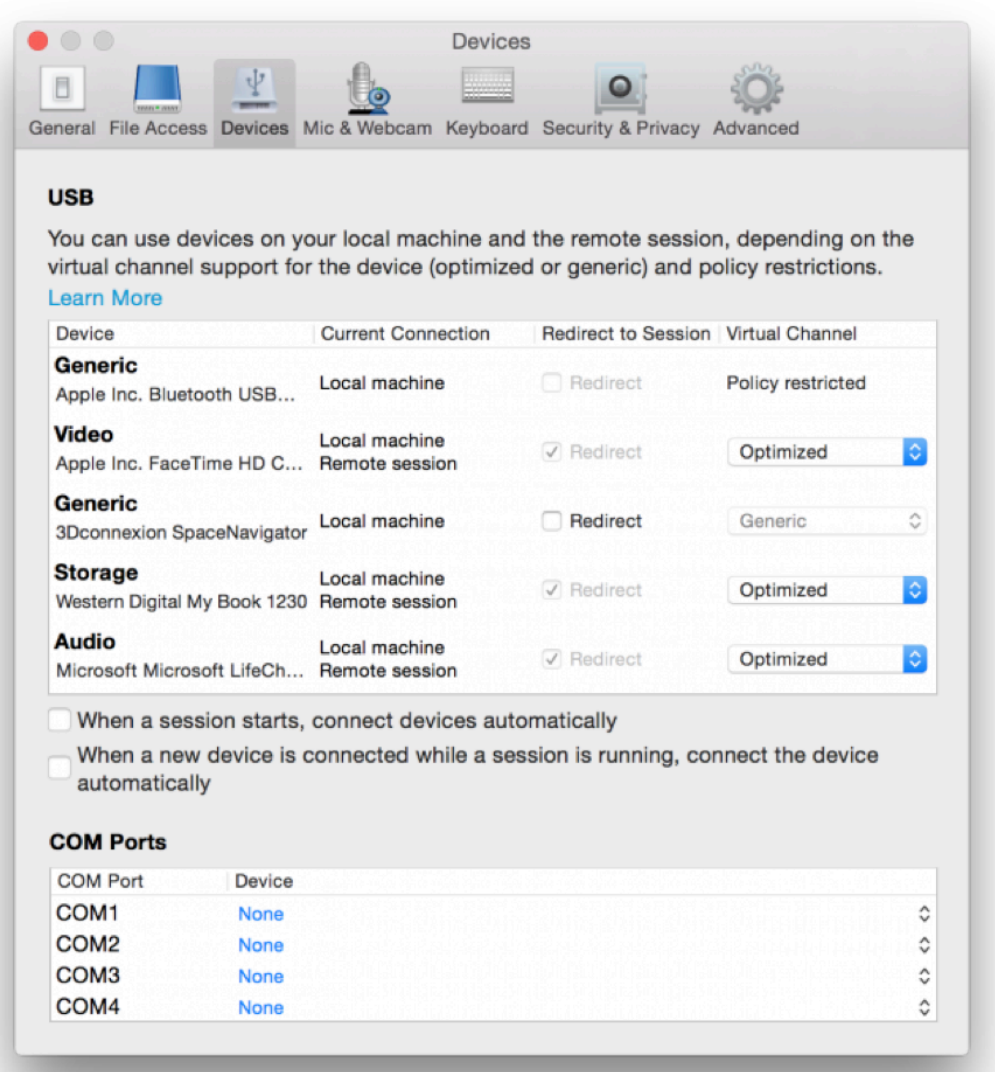

- 5. Selecione o tipo de canal virtual (Genérico ou Otimizado) para o dispositivo USB.
- 6. No caso da detecção bem‑sucedida do USB, é exibida a mensagem **Clique para conectar o dispositivo USB à sua sessão** no canto superior esquerdo da tela.

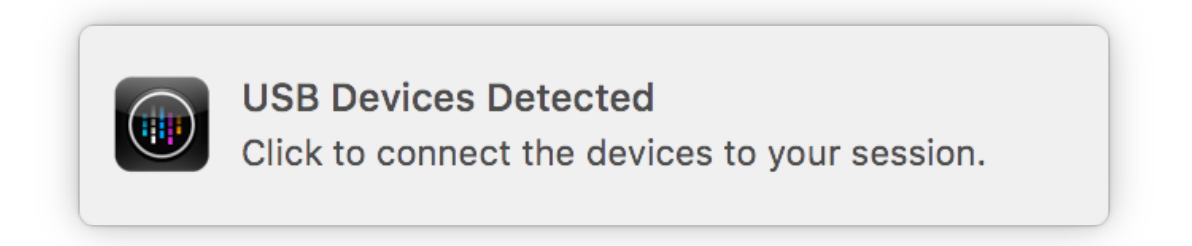

# <span id="page-27-0"></span>**Microfone e webcam**

#### December 1, 2023

Você pode escolher como usar o microfone e a webcam com as sessões de áreas de trabalho e aplica‑ tivos virtuais.

Você pode acessar as configurações de **Microfone e webcam** das seguintes formas:

• Na página inicial do aplicativo Citrix Workspace, vá até o ícone**Conta** >**Contas** > aspas de ângulo

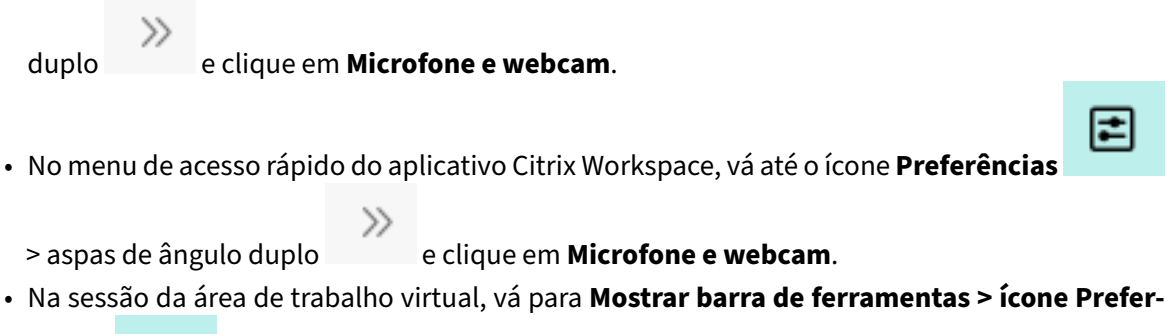

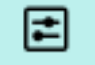

**ências** e clique em **Microfone e webcam**.

• Para uma sessão fluida do aplicativo, acesse **Citrix Viewer > Preferências** na barra de menus e clique em **Microfone e webcam**.

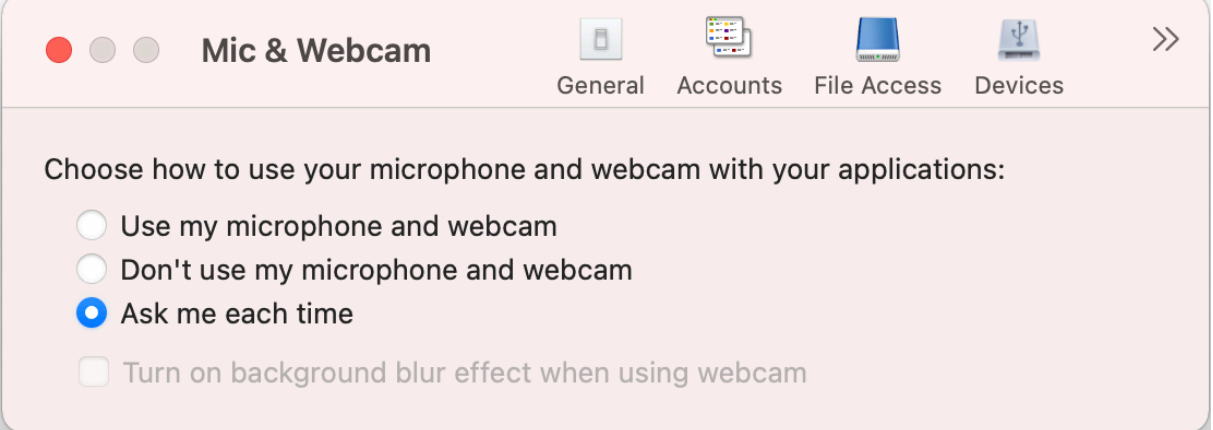

Para aplicar o tipo de acesso ao seu microfone e à webcam, selecione qualquer um dos seguintes tipos de acesso de acordo com a sua necessidade na guia **Microfone e webcam**:

- **Usar meu microfone e webcam** –Fornece acesso ao microfone e à webcam quando estão conectados.
- **Não usar meu microfone e webcam** –Sem acesso ao microfone e à webcam.
- **Perguntar‑me todas as vezes** –Solicitar permissão sempre que for necessário acessar o micro‑ fone e a webcam.

Para aplicar um efeito de desfoque de fundo ao usar a webcam, selecione **Ativar o efeito de desfoque de fundo ao usar a webcam**.

# <span id="page-28-0"></span>**Teclado**

September 22, 2023

As configurações do teclado permitem que você personalize os atalhos do teclado, o layout e as configurações do modo de entrada.

Você pode acessar as configurações do **teclado** das seguintes formas:

• Na página inicial do aplicativo Citrix Workspace, vá até o ícone**Conta** >**Contas** > aspas de ângulo

duplo e clique em **Teclado**.

- No menu de acesso rápido do aplicativo Citrix Workspace, vá até o ícone **Preferências**
	- > aspas de ângulo duplo e clique em **Teclado**.
- Na sessão da área de trabalho virtual, vá para **Mostrar barra de ferramentas** > ícone **Prefer‑**

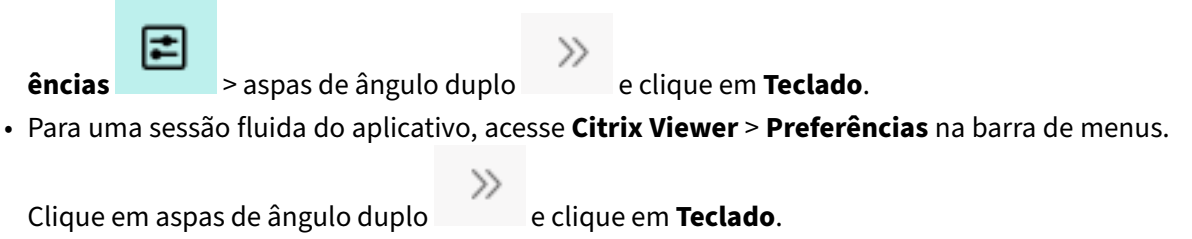

### **Observação**

As configurações do teclado exigem a reinicialização do aplicativo para que as alterações entrem em vigor.

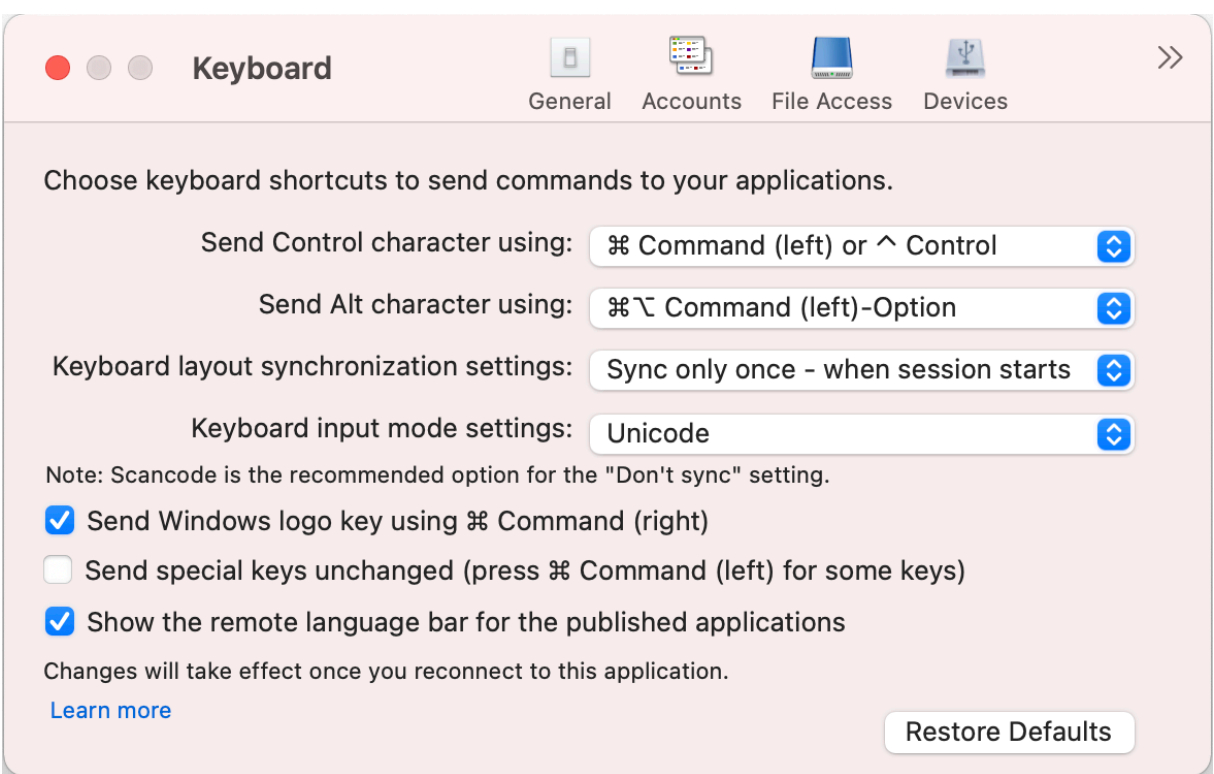

### **Atalhos de teclado**

Você pode escolher a tecla preferida no teclado do Mac para as sessões virtuais.

Para definir uma tecla de preferência para o caractere control, selecione qualquer uma das seguintes opções no menu suspenso **Enviar caractere de controle usando**:

- **^ controle**
- **comando (esquerda) ou ^ controle**

Para definir uma tecla de preferência para o caractere alt, selecione qualquer uma das seguintes opções no menu suspenso **Enviar caractere Alt usando**:

- **comando (esquerda)**
- **comando (esquerda) ou ‑ opção**

Para enviar a tecla do **logotipo do Windows** usando uma tecla de **comando (direita)** no Mac, habilite **Enviar a tecla do logotipo do Windows usando Comando (direita)**.

Você pode enviar teclas especiais inalteradas pressionando a tecla de **comando (esquerda)** com teclas especiais. Para ativar esse recurso, selecione **Enviar teclas especiais inalteradas (pressione Comando (esquerda) para algumas teclas)**.

### **Layout do teclado**

Para aplicar as configurações de sincronização do layout do teclado, selecione qualquer uma das seguintes opções no menu suspenso **Configuração de sincronização do layout do teclado**:

- **Sincronizar apenas uma vez ‑ quando a sessão é iniciada**
- **Permitir sincronização dinâmica**
- **Não sincronizar**

Para mostrar a barra de idiomas remota para o aplicativo publicado, selecione **Mostrar a barra de idiomas remota para os aplicativos publicados**.

### **Modo de entrada do teclado**

Para escolher o modo de entrada do teclado, selecione qualquer um dos seguintes modos no menu suspenso **Configurações do modo de entrada do teclado**:

- **Unicode**
- **Scancode**

**Observação**

O modo de entrada Escanear código é a opção recomendada para a configuração **Não sincronizar**.

### **Restaurar padrões**

Para restaurar as configurações padrão, clique em **Restaurar padrões** na parte inferior.

# **Segurança e privacidade**

September 22, 2023

As configurações de segurança e privacidade permitem que você defina as configurações de TLS (Transport Layer Security), cartão inteligente e privacidade.

Você pode acessar as configurações de **Segurança e privacidade** das seguintes formas:

• Na página inicial do aplicativo Citrix Workspace, vá até o ícone**Conta** >**Contas** > aspas de ângulo

duplo e clique em **Segurança e privacidade**.

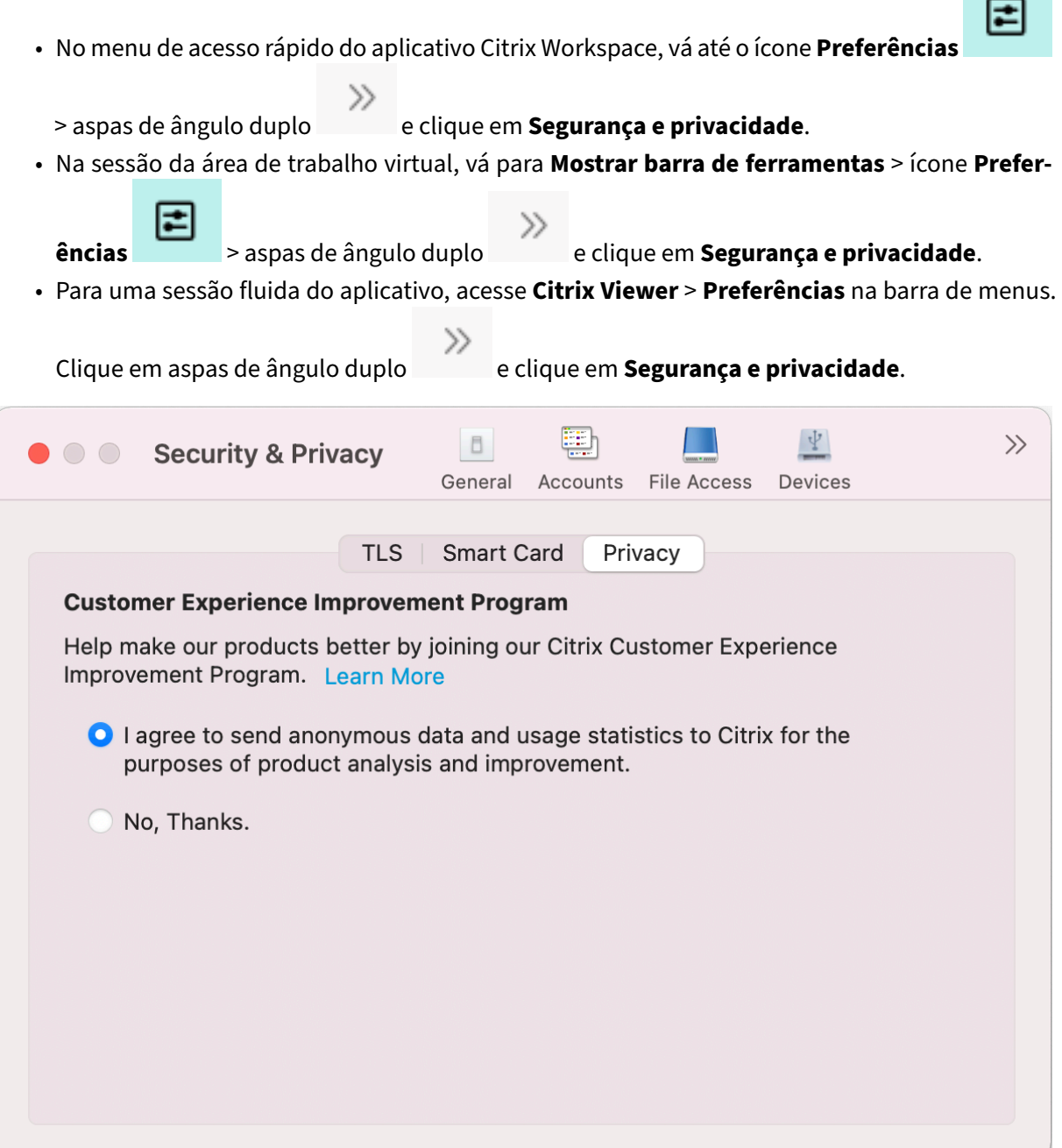

### **TLS**

Para configurar o TLS para conexões HDX seguras, execute as seguintes etapas:

- 1. Na guia **Segurança e privacidade**, clique em **TLS**.
- 2. Selecione qualquer um dos seguintes **Modos de conformidade**:
	- Nenhuma
- SP800-52
- 3. Selecione qualquer um dos seguintes **Módulos de criptografia**:
	- Padrão
	- FIPS
- 4. Selecione qualquer uma das seguintes **Versões de TLS**:
	- TLSv1.0, TLSv1.1 e TLSv1.2
	- TLSv1.1 e TLSv1.2
	- TLSv1.2
	- TLSv1.0, TLSv1.1, TLSv1.2 e TLSv1.3
- 5. Selecione qualquer uma das seguintes opções da **lista de Revogação de certificados**:
	- Desativado
	- Tentativa de verificação de cache local
	- Tentativa de verificação do cache local e de rede
	- Exigir para todos os certificados, exceto raiz
	- Exigir para todos os certificados
- 6. Se o TLS for necessário para todas as conexões, selecione **Exigir TLS para todas as conexões**.

### **Cartão inteligente**

Para especificar o módulo PKCS#11 para autenticação por cartão inteligente:

- 1. Na guia **Segurança e privacidade**, clique em **Cartão inteligente**.
- 2. No campo **PKCS #11**, selecione o módulo apropriado. Clique em **Outro** para navegar até a lo‑ calização do módulo PKCS #11 se o necessário não for listado.
- 3. Depois de selecionar o módulo apropriado, clique em **Adicionar**.

### **Nota**

A instalação do módulo PKCS #11 não é obrigatória. Esta seção se aplica somente às sessões do ICA. Ela não se aplica ao acesso do Citrix Workspace ao Citrix Gateway ou ao StoreFront, onde é necessário um cartão inteligente.

### **Privacidade**

### **Programa de Aperfeiçoamento da Experiência do Usuário (CEIP)**

O Programa de Aperfeiçoamento da Experiência do Usuário (CEIP) da Citrix reúne dados de configuração e uso do aplicativo Citrix Workspace para Mac e automaticamente envia os dados para a Citrix e o Google Analytics. Esses dados ajudam a Citrix a melhorar a qualidade, a confiabilidade e o desempenho do aplicativo Citrix Workspace.

O CEIP está ativado por padrão.

Para desativar o envio de dados do CEIP para a Citrix e o Google Analytics, faça o seguinte:

- 1. Na guia **Segurança e privacidade**, clique em **Privacidade**.
- 2. Selecione **Não, Obrigado** para desativar o CEIP.

# **Configurações avançadas**

September 22, 2023

Você pode personalizar as atualizações automáticas, o Citrix Casting e as coleções de arquivos de log usando as configurações avançadas.

Você pode acessar as configurações **avançadas** das seguintes formas:

• Na página inicial do aplicativo Citrix Workspace, acesse o ícone **Conta** > **Contas** > aspas de ân‑

gulo duplo e clique em **Avançado**.

• No menu de acesso rápido do aplicativo Citrix Workspace, acesse o ícone **Preferências**

> aspas de ângulo duplo e clique em **Avançado**.

• Na sessão da área de trabalho virtual, vá para **Mostrar barra de ferramentas** > ícone **Prefer‑**

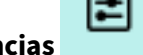

**ências** > aspas de ângulo duplo e clique em **Avançado**.

• Para uma sessão fluida do aplicativo, acesse **Citrix Viewer** > **Preferências** na barra de menus.

Clique em aspas de ângulo duplo e clique em **Avançado**.

### **Atualizações**

Você pode manter o aplicativo Citrix Workspace atualizado ativando o recurso de atualização automática. Além disso, você pode mudar para uma versão beta ou versão pública do aplicativo Citrix Workspace de acordo com suas necessidades.

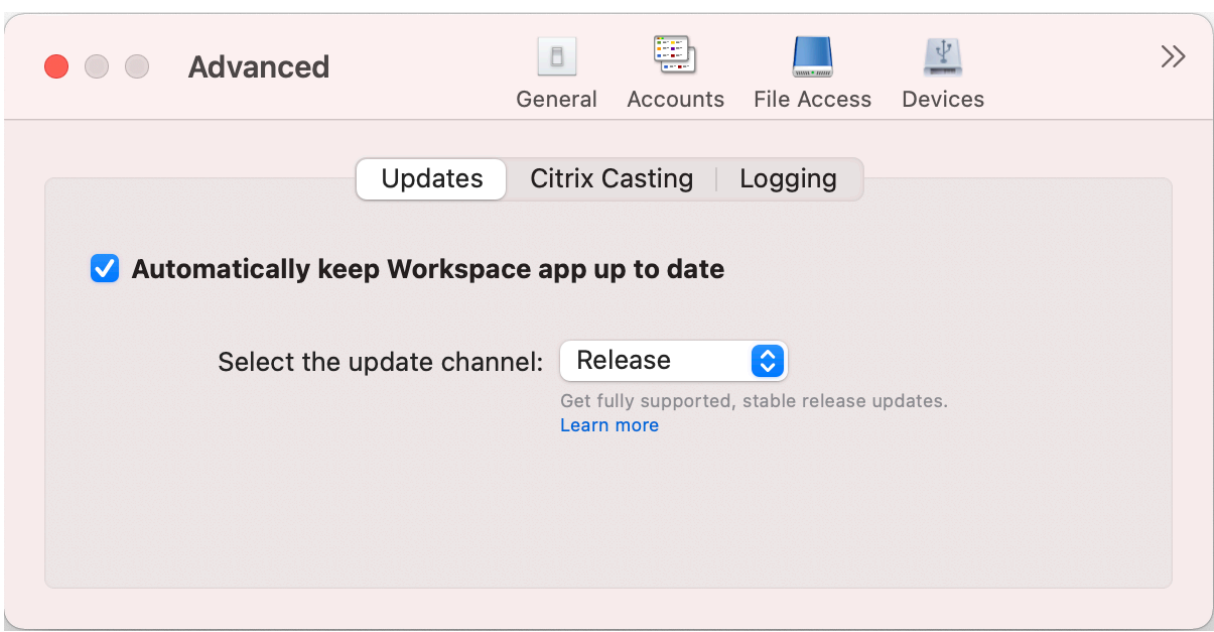

Para ativar a atualização automática, faça o seguinte:

- 1. Na guia **Avançado**, clique em **Atualizações**.
- 2. Selecione **Manter o aplicativo Workspace atualizado automaticamente**.

Para instalar a versão beta em seu sistema, faça o seguinte:

- 1. Na guia **Avançado**, clique nas atualizações.
- 2. Selecione **Beta** na lista suspensa **Selecione o canal de atualização**, quando a versão Beta es‑ tiver disponível.

Para alternar de uma versão beta para uma versão pública, faça o seguinte:

- 1. Na guia **Avançado**, clique nas atualizações.
- 2. Selecione **Versão** na lista suspensa **Selecionar o canal de atualização**.

### **Citrix Casting**

O Citrix Casting é usado para transmitir a tela do Mac para dispositivos centrais do espaço de trabalho Citrix Ready próximos.

### **Pré‑requisitos**

- Versão mais recente compatível do aplicativo Citrix Workspace.
- Bluetooth ativado no dispositivo para descoberta de hub.
- Tanto o Citrix Ready Workspace Hub quanto o aplicativo Citrix Workspace devem estar na mesma rede.
- A porta 55555 deve estar desbloqueada entre o dispositivo que executa o aplicativo Citrix Workspace e o hub do espaço de trabalho Citrix Ready.
- A porta 55556 é a porta padrão para conexões SSL entre dispositivos móveis e o hub de espaço de trabalho Citrix Ready. Você pode configurar uma porta SSL diferente na página de configurações do Raspberry Pi. Se a porta SSL estiver bloqueada, os usuários não poderão estabelecer conexões SSL com o hub do espaço de trabalho.
- No Citrix Casting, certifique‑se de que a porta 1494 não esteja bloqueada.

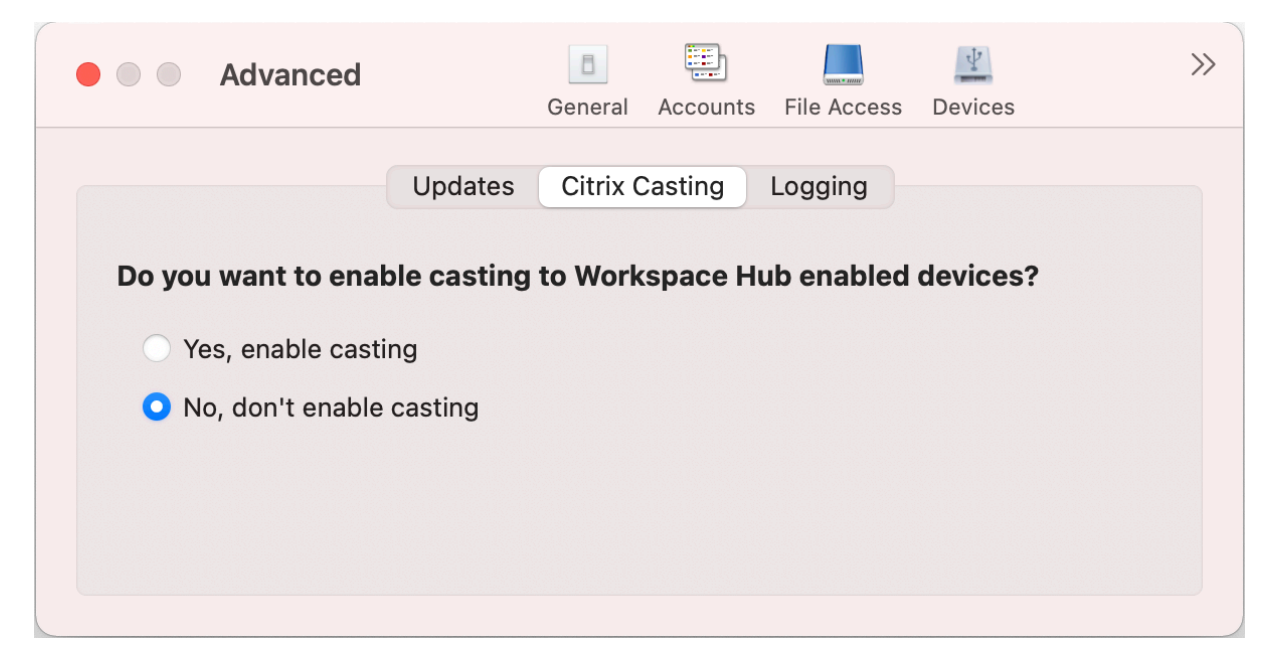

### **Ativar Citrix Casting**

O Citrix Casting está desativado por padrão. Para habilitar o Citrix Casting, realize as seguintes eta‑ pas:

- Na guia **Avançado**, clique em **Citrix Casting**.
- Selecione **Sim, ativar a transmissão**.

### **Registro de logs**

A coleta de logs simplifica o processo de coleta de registros para o aplicativo Citrix Workspace. Os logs ajudam a Citrix a solucionar problemas e, em casos de problemas mais complicados, fornecer suporte.

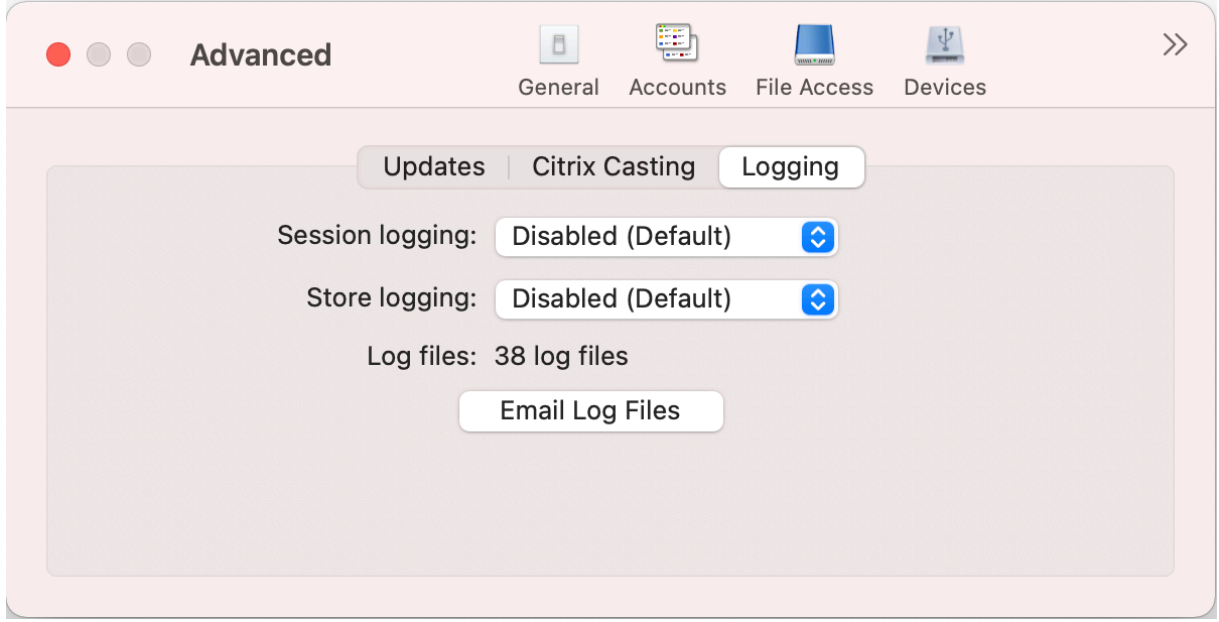

Para coletar arquivos de log, faça o seguinte:

- 1. Na guia **Avançado**, clique em **Registro de logs**.
- 2. Selecione qualquer uma das seguintes opções na lista suspensa **Log da sessão**:
	- **Desativado (padrão)**: logs mínimos são coletados para a solução de problemas básica.
	- **Diagnóstico de conexão**: identifica erros durante a conexão. Todo o registro de log fica ativado até o ponto em que a sessão é considerada bem‑sucedida.
	- **Completo**: captura tudo, incluindo o diagnóstico de conexão. Para logs de sessão Com‑ pleto, o aplicativo Citrix Workspace armazenará até 10 logs de sessão e depois passará a excluir um a um, começando com o mais antigo e mantendo sempre 10 logs.
- 3. Selecione qualquer uma das seguintes opções na lista suspensa **Log da loja**:
	- **Desativado (padrão)**: logs mínimos são coletados para a solução de problemas básica.
	- **Normal**: somente logs de comunicação de armazenamento são coletados.
	- **Modo detalhado**: logs detalhados de autenticação e comunicação de armazenamento são coletados.
- 4. Clique em **Enviar email com arquivos de log** para coletar e compartilhar logs como um arquivo .zip.

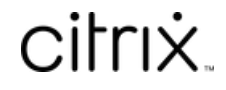

© 2024 Cloud Software Group, Inc. All rights reserved. Cloud Software Group, the Cloud Software Group logo, and other marks appearing herein are property of Cloud Software Group, Inc. and/or one or more of its subsidiaries, and may be registered with the U.S. Patent and Trademark Office and in other countries. All other marks are the property of their respective owner(s).

© 1999–2024 Cloud Software Group, Inc. All rights reserved. 37